# **Operating Instructions**

**Radar sensor for continuous level measurement**

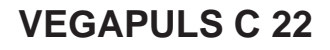

Two-wire 4 … 20 mA/HART

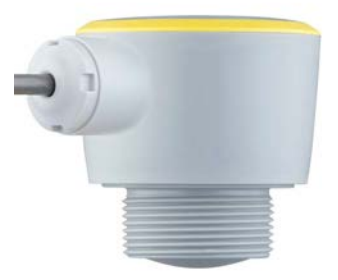

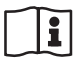

Document ID: 58344

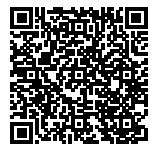

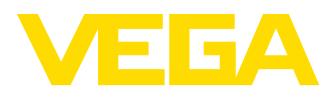

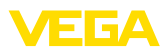

# **Contents**

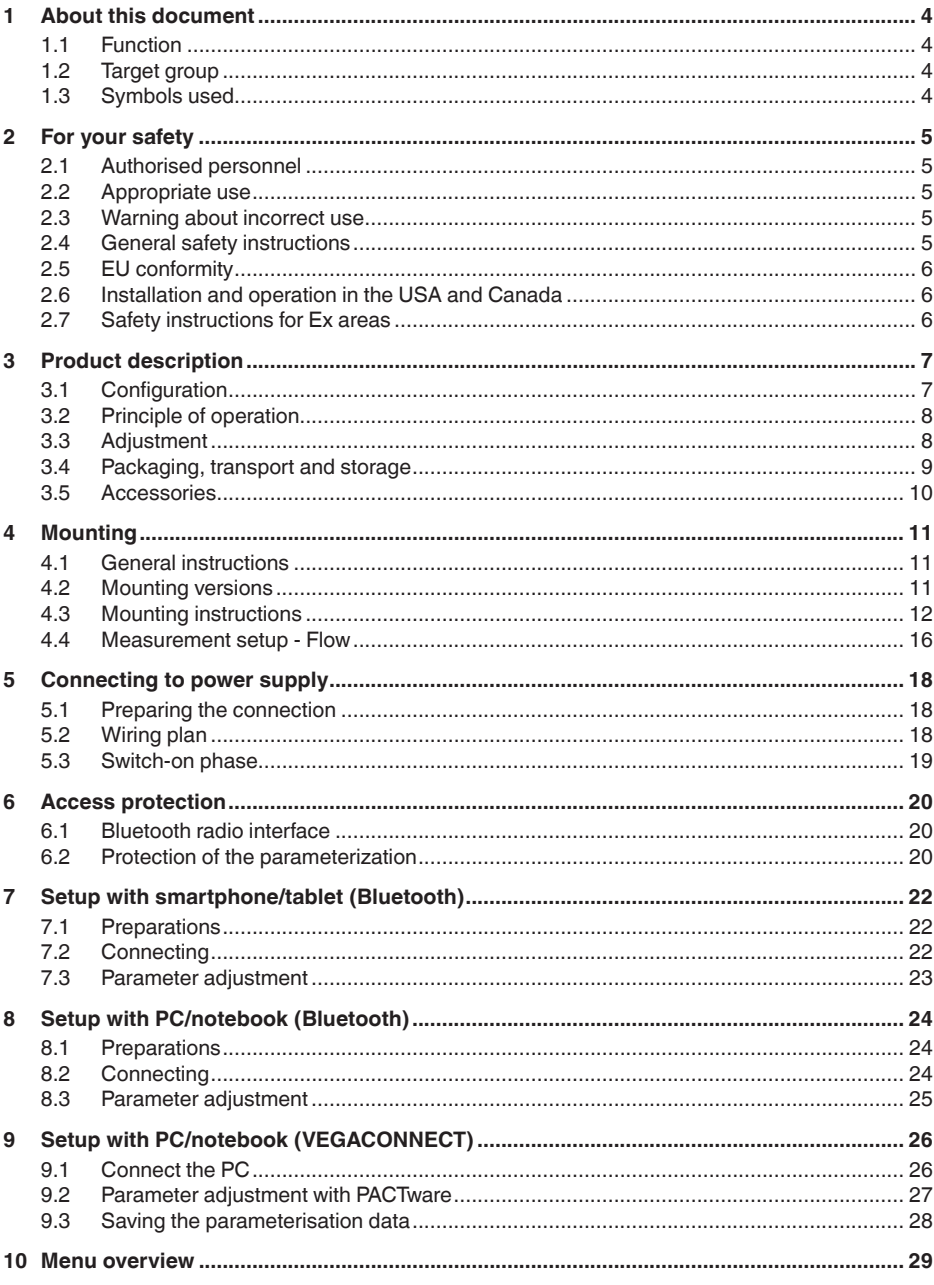

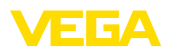

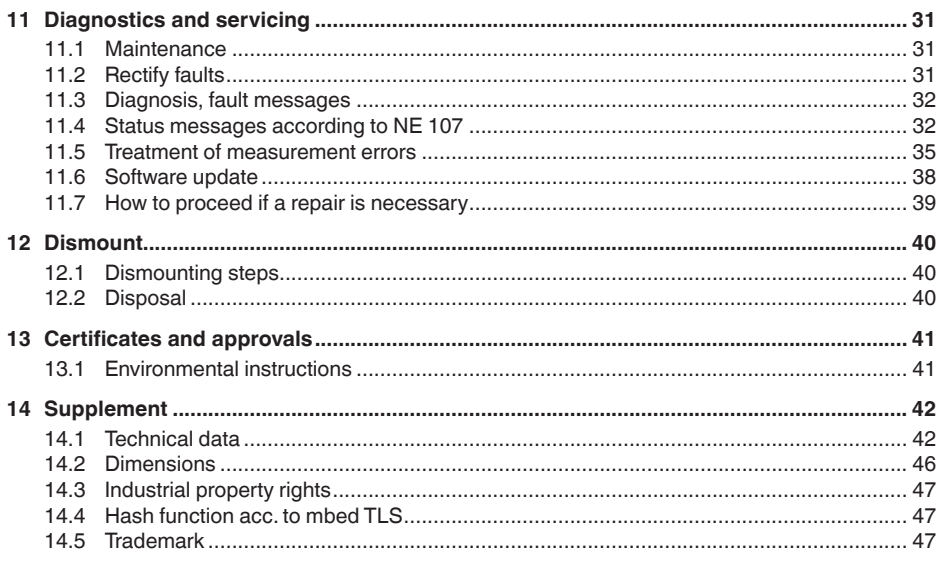

Editing status: 2019-10-10

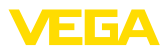

# **1 About this document**

### **1.1 Function**

This instruction provides all the information you need for mounting, connection and setup as well as important instructions for maintenance, fault rectification, the exchange of parts and the safety of the user. Please read this information before putting the instrument into operation and keep this manual accessible in the immediate vicinity of the device.

# **1.2 Target group**

This operating instructions manual is directed to trained personnel. The contents of this manual must be made available to the qualified personnel and implemented.

# **1.3 Symbols used**

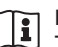

### **Document ID**

This symbol on the front page of this instruction refers to the Document ID. By entering the Document ID on www.vega.com you will reach the document download.

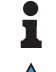

**Information, note, tip:** This symbol indicates helpful additional information and tips for successful work.

**Note:** This symbol indicates notes to prevent failures, malfunctions, damage to devices or plants.

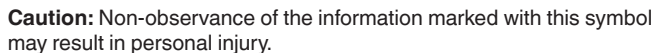

results in serious or fatal personal injury.

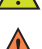

**Warning:** Non-observance of the information marked with this symbol

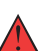

may result in serious or fatal personal injury. **Danger:** Non-observance of the information marked with this symbol

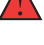

#### **Ex applications**

This symbol indicates special instructions for Ex applications.

**• List**

The dot set in front indicates a list with no implied sequence.

**1 Sequence of actions**

Numbers set in front indicate successive steps in a procedure.

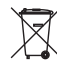

#### **Battery disposal**

This symbol indicates special information about the disposal of batteries and accumulators.

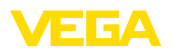

# **2 For your safety**

### **2.1 Authorised personnel**

All operations described in this documentation must be carried out only by trained, qualified personnel authorised by the plant operator.

During work on and with the device, the required personal protective equipment must always be worn.

### **2.2 Appropriate use**

VEGAPULS C 22 is a sensor for continuous level measurement.

You can find detailed information about the area of application in chapter "*Product description*".

Operational reliability is ensured only if the instrument is properly used according to the specifications in the operating instructions manual as well as possible supplementary instructions.

### **2.3 Warning about incorrect use**

Inappropriate or incorrect use of this product can give rise to application-specific hazards, e.g. vessel overfill through incorrect mounting or adjustment. Damage to property and persons or environmental contamination can result. Also, the protective characteristics of the instrument can be impaired.

## **2.4 General safety instructions**

This is a state-of-the-art instrument complying with all prevailing regulations and directives. The instrument must only be operated in a technically flawless and reliable condition.The operator is responsible for the trouble-free operation of the instrument. When measuring aggressive or corrosive media that can cause a dangerous situation if the instrument malfunctions, the operator has to implement suitable measures to make sure the instrument is functioning properly.

During the entire duration of use, the user is obliged to determine the compliance of the necessary occupational safety measures with the current valid rules and regulations and also take note of new regulations.

The safety instructions in this operating instructions manual, the national installation standards as well as the valid safety regulations and accident prevention rules must be observed by the user.

For safety and warranty reasons, any invasive work on the device beyond that described in the operating instructions manual may be carried out only by personnel authorised by the manufacturer. Arbitrary conversions or modifications are explicitly forbidden. For safety reasons, only the accessory specified by the manufacturer must be used.

To avoid any danger, the safety approval markings and safety tips on the device must also be observed.

The low transmitting power of the radar sensor is far below the internationally approved limits. No health impairments are to be expected

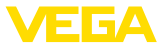

with intended use. The band range of the transmission frequency can be found in chapter "*Technical data*".

### **2.5 EU conformity**

The device fulfils the legal requirements of the applicable EU directives. By affixing the CE marking, we confirm the conformity of the instrument with these directives.

The EU conformity declaration can be found on our homepage.

### **2.6 Installation and operation in the USA and Canada**

This information is only valid for USA and Canada. Hence the following text is only available in the English language.

Installations in the US shall comply with the relevant requirements of the National Electrical Code (ANSI/NFPA 70).

Installations in Canada shall comply with the relevant requirements of the Canadian Electrical Code

A Class 2 power supply unit has to be used for the installation in the USA and Canada.

### **2.7 Safety instructions for Ex areas**

For Ex applications, only devices with corresponding Ex approval may be used. Observe the Ex-specific safety instructions.These are an integral part of the operating instructions and are enclosed with every device with Ex approval.

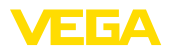

**Scope of delivery**

# **3 Product description**

### **3.1 Configuration**

The scope of delivery encompasses:

- VEGAPULS C 22 radar sensor
- Information sheet "*Documents and software*" with:
	- Instrument serial number
	- QR code with link for direct scanning
- Information sheet "*PINs and Codes*" with:
	- Bluetooth access code
	- DataMatrix code with link for direct scanning
- Information sheet "*Emergency unlock codes*" with:
	- Bluetooth access code
	- Bluetooth unlock code
	- Device unlock code

The further scope of delivery encompasses:

- Documentation
	- Ex-specific "*Safety instructions*" (with Ex versions)
	- If necessary, further certificates

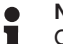

#### **Note:**

Optional instrument features are also described in this operating instructions manual. The respective scope of delivery results from the order specification.

**Scope of this operating instructions**

This operating instructions manual applies to the following instrument versions:

- Hardware version from 1.0.0
- Software version from 1.0.0

#### **Constituent parts**

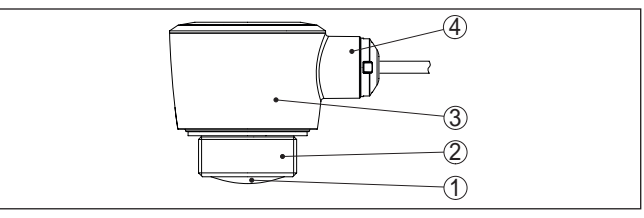

*Fig. 1: Components of VEGAPULS C 22*

- *1 Radar antenna*
- *2 Process fitting*
- *3 Electronics housing*
- *4 Cable outlet*

**Type label**

58344-EN-191014

58344-EN-191014

You can find the type label on the sensor housing as well as on the type label support on the connection cable.

The type label contains the most important data for identification and use of the instrument.

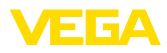

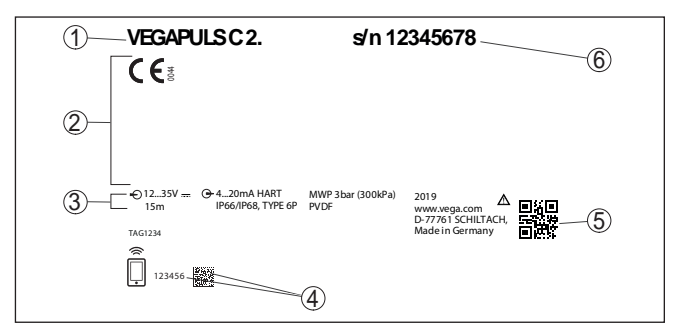

*Fig. 2: Layout of the type label (example)*

- *1 Instrument type*
- *2 Field for approvals*
- *3 Technical data*
- *4 Number or DataMatrix code for Bluetooth access*
- *5 QR code for device documentation*
- *6 Serial number*

Move to "www.vega.com" and enter in the search field the serial number of your instrument. **Documents and software**

There you can find the following information about the instrument:

- Order data
- Documentation
- Software

Alternatively, you can find all via your smartphone:

- Scan the QR-code on the type label of the device or
- Enter serial number manually in the VEGA Tools app (available free of charge in the respective stores)

### **3.2 Principle of operation**

VEGAPULS C 22 is a radar sensor for continuous level measurement. It is suitable for liquids and solids in virtually all industries, particularly in the water and waste water industry. The instrument emits a continuous, frequency-modulated radar signal through its antenna.The emitted signal is reflected by the medium and received by the antenna as an echo with modified frequency.The frequency change is proportional to the distance and is converted into the filling height. **Application area Functional principle**

### **3.3 Adjustment**

Devices with integrated Bluetooth module can be adjusted wirelessly via standard adjustment tools: **Wireless adjustment**

- Smartphone/tablet (iOS or Android operating system)
- PC/notebook with Bluetooth USB adapter (Windows operating system)

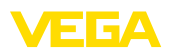

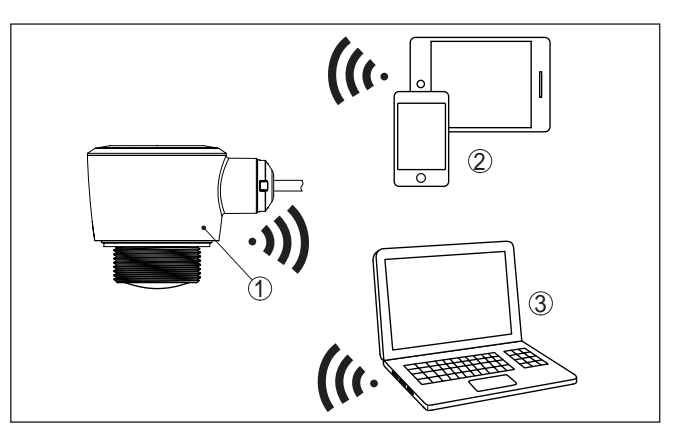

*Fig. 3: Wireless connection to standard operating devices with integrated Bluetooth LE*

- *1 Sensor*
- *2 Smartphone/Tablet*
- *3 PC/Notebook*

#### **Adjustment via the signal cable**

Devices with signal output 4 … 20 mA/HART can also be operated via a signal cable. This is done via an interface converter and a PC/ notebook using DTM/PACTware.

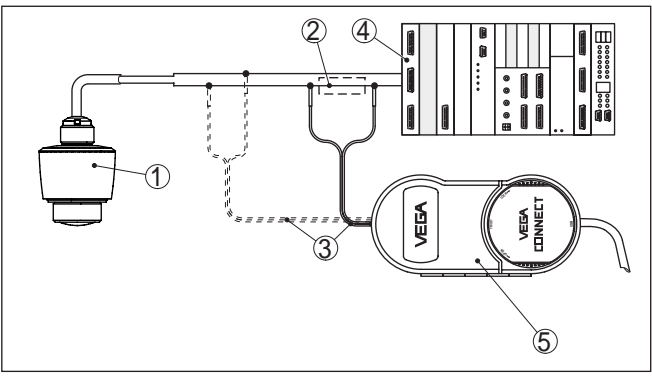

*Fig. 4: Connecting the PC to the signal cable*

- *1 Sensor*
- *2 HART resistance 250 Ω (optional depending on evaluation)*
- *3 Connection cable with 2 mm pins and terminals*
- *4 Voltage supply*
- *5 Interface adapter VEGACONNECT*
- *6 PC/notebook with DTM/PACTware*

### **3.4 Packaging, transport and storage**

Your instrument was protected by packaging during transport. Its capacity to handle normal loads during transport is assured by a test based on ISO 4180.

58344-EN-191014 58344-EN-191014

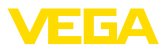

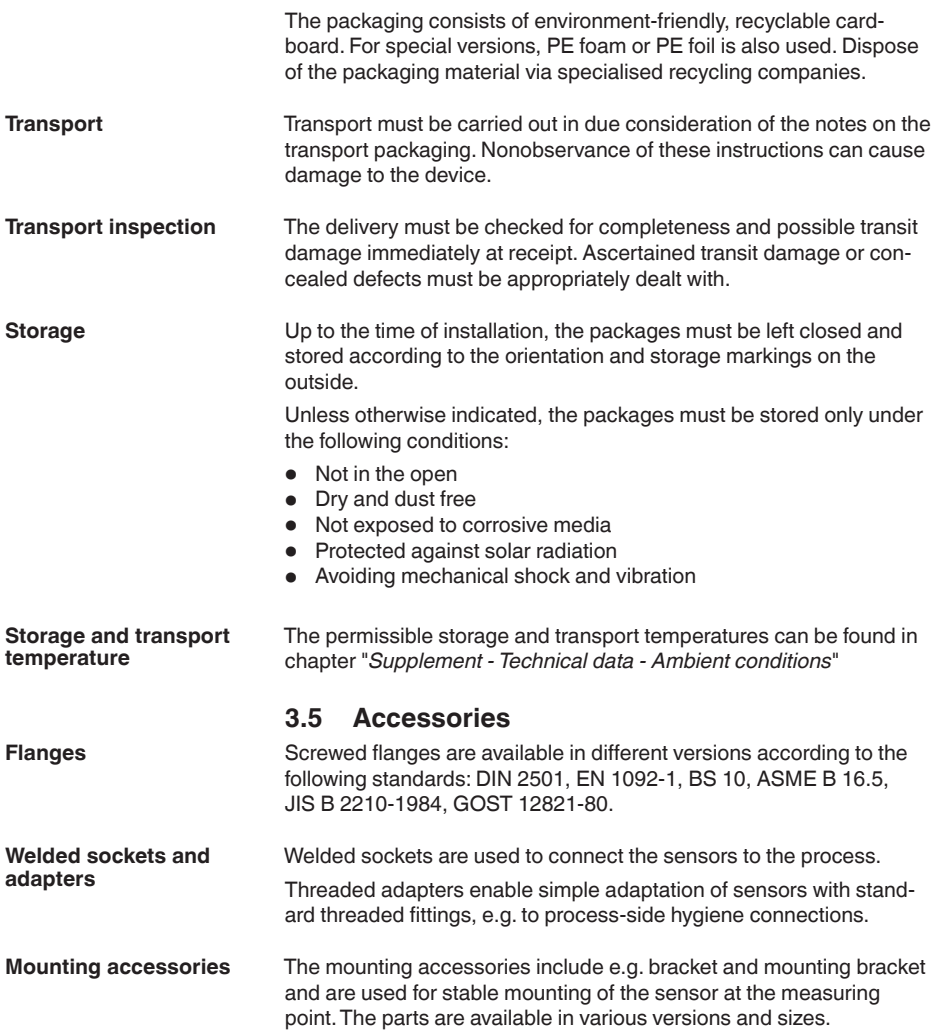

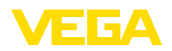

# **4 Mounting**

### **4.1 General instructions**

**Ambient conditions**

The instrument is suitable for standard and extended ambient conditions acc. to DIN/EN/IEC/ANSI/ISA/UL/CSA 61010-1. It can be used indoors as well as outdoors.

**Process conditions**

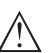

**Note:**

For safety reasons, the instrument must only be operated within the permissible process conditions.You can find detailed information on the process conditions in chapter "*Technical data*" of the operating instructions or on the type label.

Hence make sure before mounting that all parts of the instrument exposed to the process are suitable for the existing process conditions.

These are mainly:

- Active measuring component
- Process fitting
- Process seal

Process conditions in particular are:

- Process pressure
- Process temperature
- Chemical properties of the medium
- Abrasion and mechanical influences

## **4.2 Mounting versions**

#### **Ceil mounting**

The simplest mounting of the device is on the ceiling. The matching ceiling adapter is included in the scope of delivery.

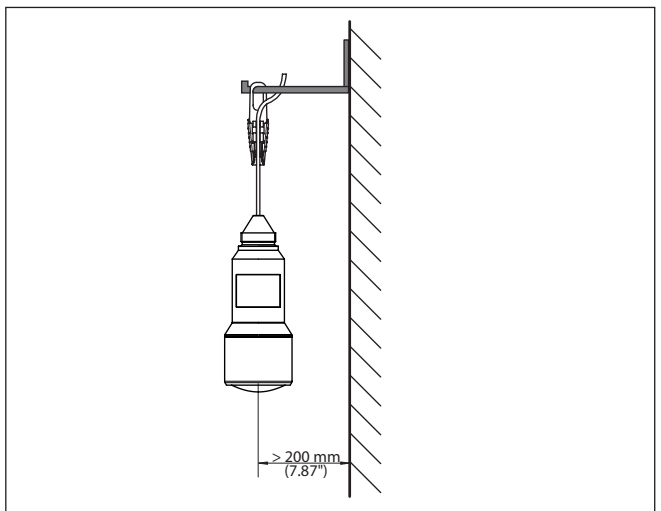

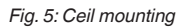

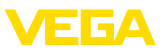

#### **Mounting bracket**

For the wall mounting, a mounting bracket with opening for thread G1½, e.g. from the VEGA product range, is recommended. The mounting of the sensor in the bracket is carried out via a G1½ counter nut of plastic. Take note of chapter "*Mounting instructions*" for the recommended distance to the wall.

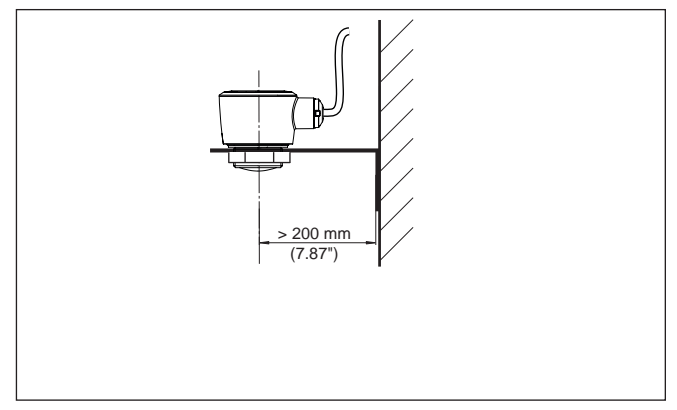

*Fig. 6: Mounting via a mounting bracket*

### **4.3 Mounting instructions**

The emitted radar impulses of the radar sensor are electromagnetic waves. The polarisation is the direction of the electrical wave component. By turning the instrument in the mounting strap, the polarisation can be used to reduce the effects of false echoes.

The position of the polarisation is in the middle of the type label on the instrument.

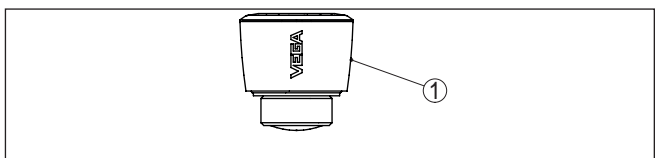

*Fig. 7: Position of the polarisation*

*1 Middle of the type label*

**Installation position**

**Polarisation**

When mounting the sensor, keep a distance of at least 200 mm (7.874 in) from the vessel wall. If the sensor is installed in the center of dished or round vessel tops, multiple echoes can arise. However, these can be suppressed by an appropriate adjustment (see chapter "*Setup*").

If you cannot maintain this distance, you should carry out a false signal suppression during setup. This applies particularly if buildup on the vessel wall is expected. In such cases, we recommend repeating the false signal suppression at a later date with existing buildup.

58344-EN-191014 58344-EN-191014

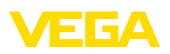

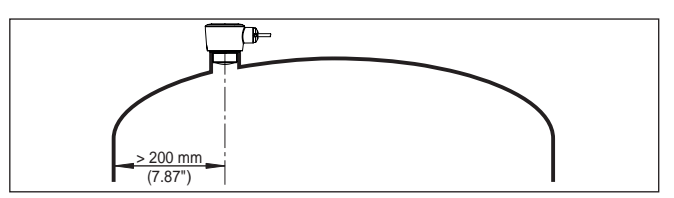

*Fig. 8: Mounting of the radar sensor on round vessel tops*

In vessels with conical bottom it can be advantageous to mount the sensor in the centre of the vessel, as measurement is then possible down to the bottom.

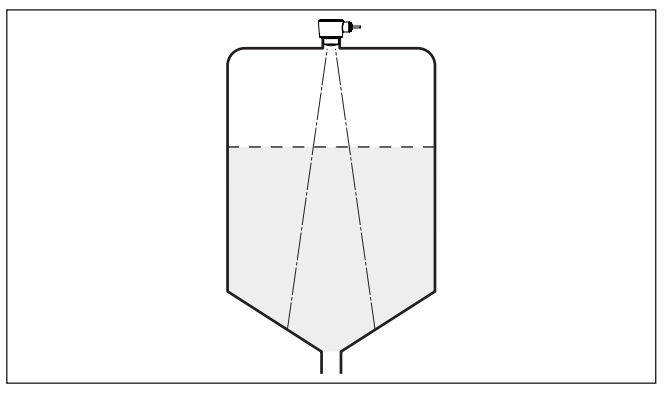

*Fig. 9: Mounting of the radar sensor on vessels with conical bottom*

**Reference plane**

The antenna edge of the device is the beginning of the measuring range and at the same time the reference plane for the min./max. adjustment, see following diagram:

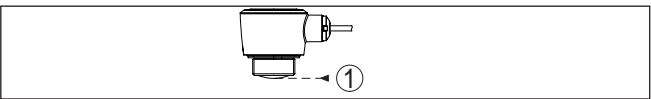

*Fig. 10: Reference plane*

*1 Reference plane*

**Inflowing medium**

Do not mount the instruments in or above the filling stream. Make sure that you detect the product surface, not the inflowing product.

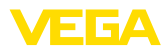

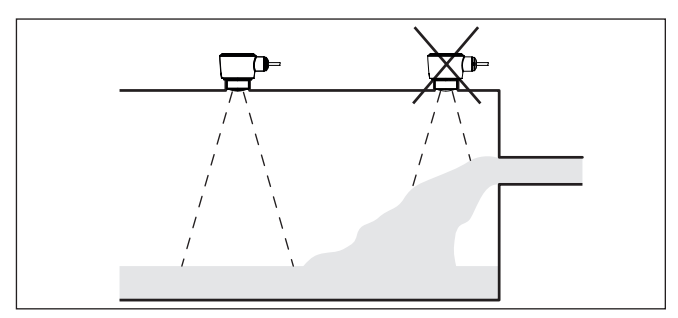

*Fig. 11: Mounting of the radar sensor with inflowing medium*

#### **Mounting socket**

For socket mounting, the socket should be as short as possible and its end rounded.This reduces false reflections from the socket.

With threaded socket, the antenna end should protrude at least 5 mm (0.2 in) out of the socket.

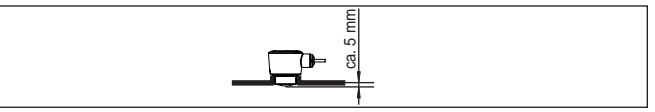

*Fig. 12: Recommended threaded socket mounting of VEGAPULS C 22*

If the reflective properties of the medium are good, you can mount VEGAPULS C 22 on sockets longer than the antenna. The socket end should be smooth and burr-free, if possible also rounded.

#### **Note:** т

When mounting on longer sockets, we recommend carrying out a false signal suppression (see chapter "*Parameter adjustment*").

You will find recommended values for socket heights in the following illustration or the table. The values come from typical applications. Deviating from the proposed dimensions, also longer sockets are possible, however the local conditions must be taken into account.

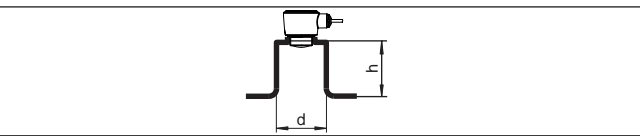

*Fig. 13: Socket mounting with deviating socket dimensions*

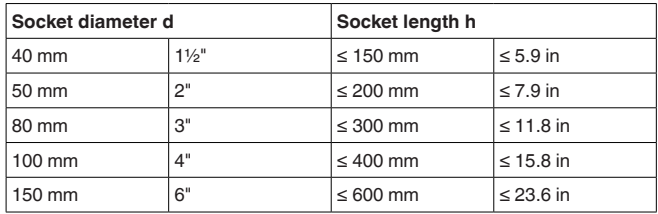

58344-EN-191014 58344-EN-191014

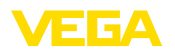

#### **Vessel installations**

The mounting location of the radar sensor should be a place where no other equipment or fixtures cross the path of the radar signals.

Vessel installations, such as e.g. ladders, limit switches, heating spirals, struts, etc., can cause false echoes and impair the useful echo. Make sure when planning your measuring point that the radar sensor has a "clear view" to the measured product.

In case of existing vessel installations, a false signal suppression should be carried out during setup.

If large vessel installations such as struts or supports cause false echoes, these can be attenuated through supplementary measures. Small, inclined sheet metal baffles above the installations scatter the radar signals and prevent direct interfering reflections.

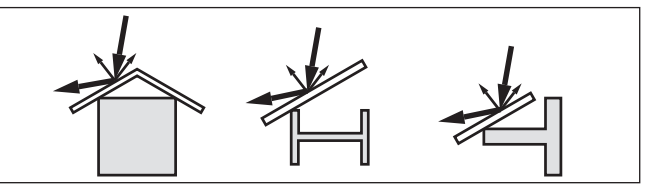

*Fig. 14: Cover flat, large-area profiles with deflectors*

**Sensor orientation**

In liquids, direct the sensor as perpendicular as possible to the product surface to achieve optimum measurement results.

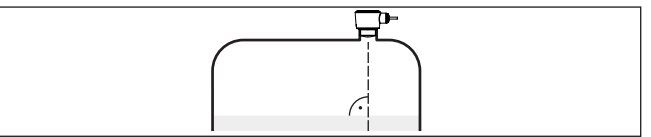

*Fig. 15: Alignment in liquids*

**Agitators**

If there are agitators in the vessel, a false signal suppression should be carried out with the agitators in motion. This ensures that the interfering reflections from the agitators are saved with the blades in different positions.

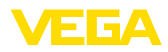

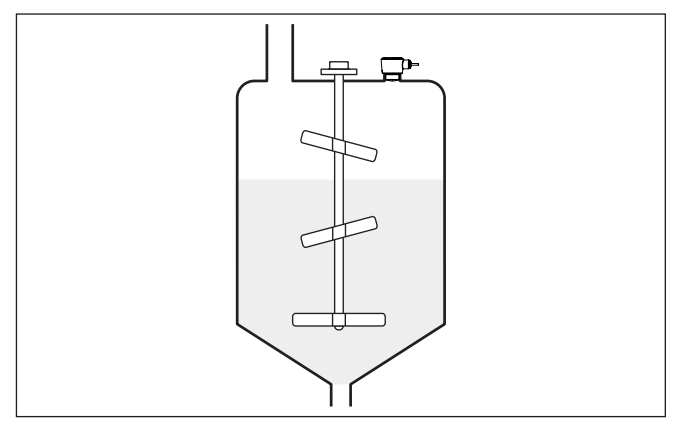

*Fig. 16: Agitators*

#### Through the action of filling, stirring and other processes in the vessel, compact foams which considerably damp the emitted signals may form on the product surface. **Foam generation**

If foams lead to measurement errors, you should use the biggest possible radar antennas or sensors with guided radar.

### **4.4 Measurement setup - Flow**

In general, the following must be observed while mounting the sensor:

- Mounting the sensor on the upstream or inlet side
- Installation in the centre of the flume and vertical to the liquid surface
- Distance to the overfall orifice or Venturi flume
- Min. distance to the max. height of damming for optimum accuracy: 250 mm (9.843 in)<sup>1)</sup>

Detailed project planning data can be found at the channel manufacturers and in the technical literature.

The measurement can be individually configured for the respective flume via a PC/notebook and PACTware/DTM.The measurement can be individually configured for the respective flume via a PC/notebook and PACTware/DTM.

The following examples serve as an overview for flow measurement.

<sup>1)</sup> At smaller distances the measuring accuracy is reduced, see Technical data.

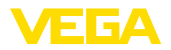

#### **Rectangular overfall**

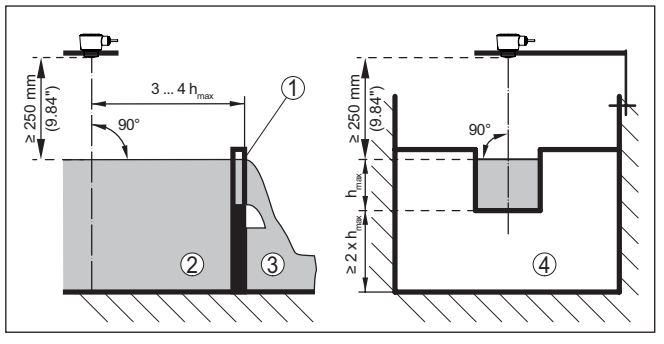

*Fig. 17: Flow measurement with rectangular flume: hmax. = max. filling of the rectangular flume*

- *1 Overflow orifice (side view)*
- *2 Headwater*
- *3 Tailwater*
- *4 Overfall orifice (view from tailwater)*

### **Khafagi-Venturi flume**

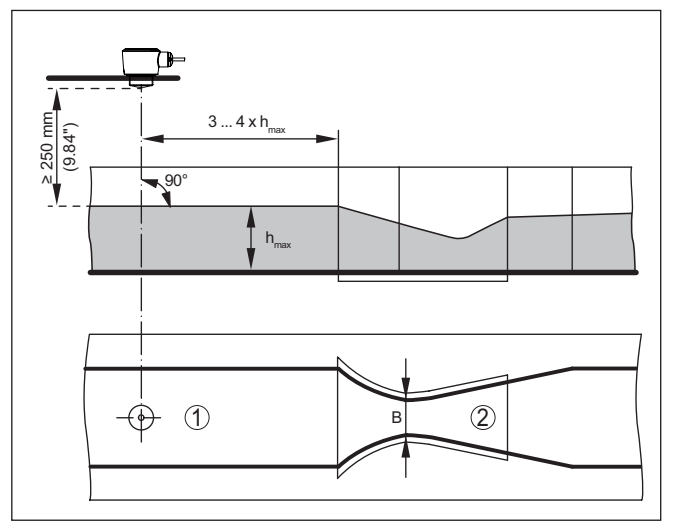

*Fig. 18: Flow measurement with Khafagi-Venturi flume: hmax. = max. filling of the flume; B = tightest constriction in the flume*

- *1 Position sensor*
- *2 Venturi flume*

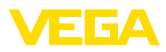

### **5 Connecting to power supply**

### **5.1 Preparing the connection**

**Safety instructions**

Always keep in mind the following safety instructions:

- Carry out electrical connection by trained, qualified personnel authorised by the plant operator
- If overvoltage surges are expected, overvoltage arresters should be installed

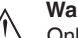

#### **Warning:**

**Note:**

Only connect or disconnect in de-energized state.

**Voltage supply**

The data for power supply are specified in chapter "*Technical data*".

Power the instrument via an energy-limited circuit (power max. 100 W) acc. to IEC 61010-1, e.g.

- Class 2 power supply unit (acc. to UL1310)
- SELV power supply unit (safety extra-low voltage) with suitable internal or external limitation of the output current

Keep in mind the following additional factors that influence the operating voltage:

- Lower output voltage of the power supply unit under nominal load (e.g. with a sensor current of 20.5 mA or 22 mA in case of fault)
- Influence of additional instruments in the circuit (see load values in chapter "*Technical data*")

The instrument is connected with standard two-wire cable. If electromagnetic interference is expected which is above the test values of EN 61326-1 for industrial areas, screened cable should be used. Screened cable generally necessary in HART multidrop mode. **Connection cable**

If shielded cable is required, we recommend that the cable screening be connected to ground potential on one side of the supply side. **Cable screening and** 

> In Ex systems, the grounding is carried out according to the installation regulations.

### **5.2 Wiring plan**

**Wire assignment, connection cable**

**grounding**

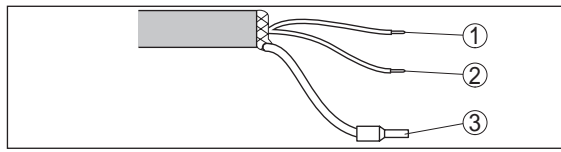

*Fig. 19: Wire assignment in permanently connected connection cable*

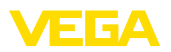

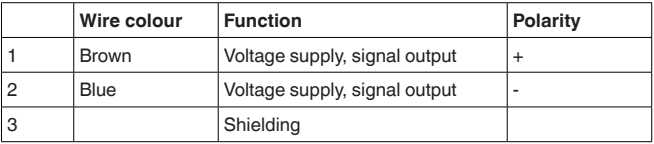

### **5.3 Switch-on phase**

After connection to the power supply, the device carries out a selftest:

- Internal check of the electronics
- Output signal is set to failure

The current measured value is then output on the signal cable.

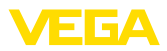

# **6 Access protection**

# **6.1 Bluetooth radio interface**

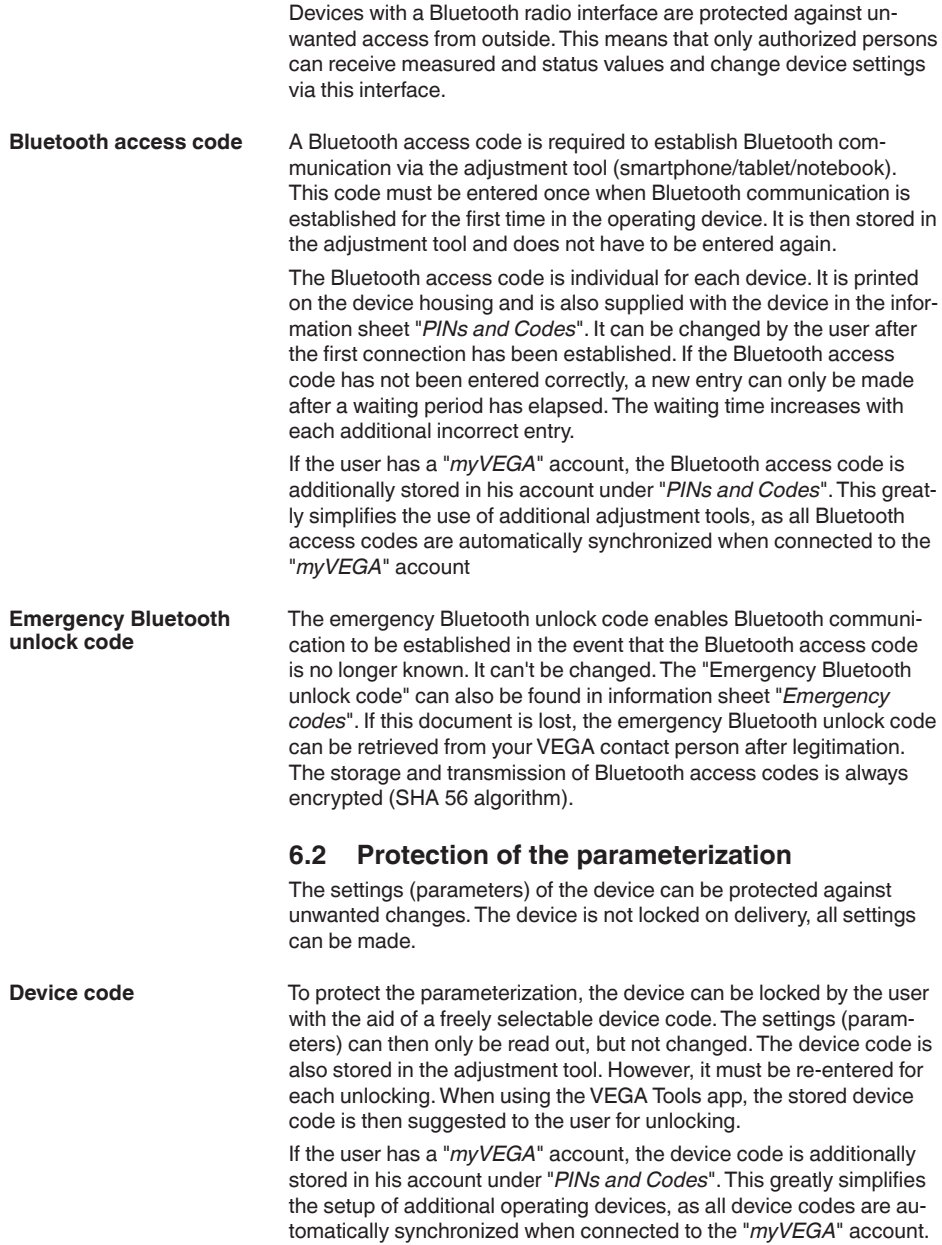

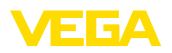

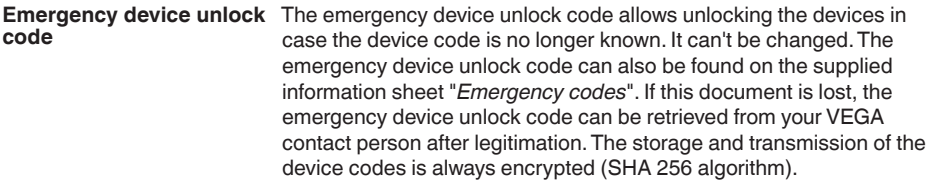

**System requirements**

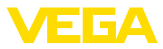

# **7 Setup with smartphone/tablet (Bluetooth)**

#### **7.1 Preparations**

Make sure that your smartphone/tablet meets the following system requirements:

- Operating system: iOS 8 or newer
- Operating system: Android 4.3 or newer
- Bluetooth 4.0 LE or newer

Download the VEGA Tools app from the "*Apple App Store*", "*Google Play Store*" or "*Baidu Store*" to your smartphone or tablet.

### **7.2 Connecting**

Start the VEGA Tools app and select the function "Setup". The smartphone/tablet searches automatically for Bluetooth-capable instruments in the area. The message "*Searching …*" is displayed. **Connecting …**

> The devices found are listed and the search is automatically continued continuously.

Select the requested instrument in the device list.

For the first connection, the operating device and the sensor must authenticate each other. After successful authentication, the next connection functions without authentication. **Authenticate**

#### **iOS**

During the pairing process, the following message is displayed: "*Pairing request (Bluetooth), e.g. 12345678 wants to pair with your iPad/ iPhone*". Press "Pair".

#### **Android**

The coupling passes through automatically.

**Enter Bluetooth access code**

For authentication, enter the 6-digit Bluetooth access code in the next menu window or scan it via the bar code (DataMatrix).You can find the code on the outside of the device housing and on the information sheet "*PINs and Codes*" in the device packaging.

For the very first connection, the adjustment unit and the sensor must authenticate each other.

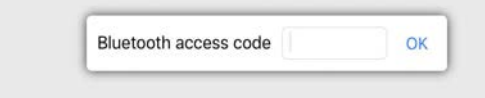

Enter the 6 digit Bluetooth access code of your Bluetooth instrument.

*Fig. 20: Enter Bluetooth access code*

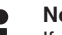

#### **Note:**

If an incorrect code is entered, the code can only be entered again after a delay time. This time gets longer after each incorrect entry.

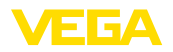

**Enter parameters**

The message "*Waiting for authentication*" is displayed on the smartphone/tablet.

After connection, the sensor adjustment menu is displayed on the respective adjustment instrument. **Connected**

> If the Bluetooth connection is interrupted, e.g. due to a too large distance between the two devices, this is displayed on the operating device. The message disappears when the connection is restored.

Parameter adjustment of the device is only possible if the parameter protection is deactivated. When delivered, parameter protection is deactivated by default and can be activated at any time. **Change device code**

> It is recommended to enter a personal 6-digit device code. To do this, go to menu "*Extended functions*", "*Access protection*", menu item "*Protection of the parameter adjustment*".

### **7.3 Parameter adjustment**

The sensor adjustment menu is divided into two areas, which are arranged next to each other or one below the other, depending on the adjustment tool.

- Navigation section
- Menu item display

The selected menu item can be recognized by the colour change.

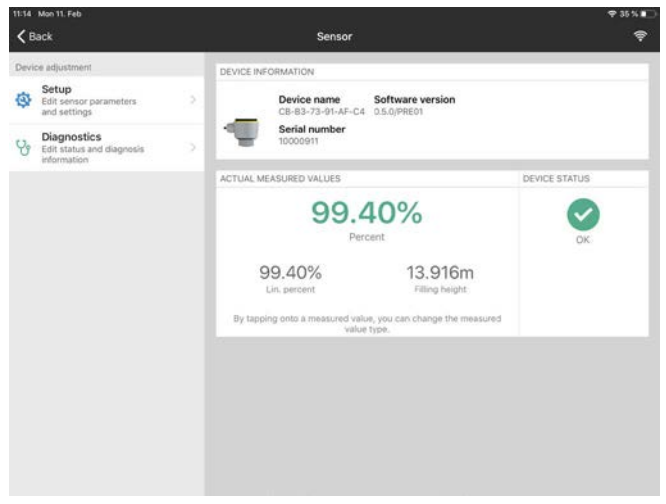

*Fig. 21: Example of an app view - Setup sensor adjustment*

Enter the requested parameters and confirm via the keyboard or the editing field.The settings are then active in the sensor. Close the app to terminate connection.

58344-EN-191014 58344-EN-191014

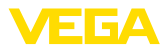

|                                           | 8                                                                                                    | <b>Setup with PC/notebook (Bluetooth)</b> |             |                                             |        |               |  |
|-------------------------------------------|----------------------------------------------------------------------------------------------------|-------------------------------------------|-------------|---------------------------------------------|--------|---------------|--|
| <b>System requirements</b>                | <b>Preparations</b><br>8.1<br>Make sure that your PC/notebook meets the following system require-<br>ments:                                                                                                    |                                           |             |                                             |        |               |  |
|                                           | Operating system Windows 10<br>$\bullet$<br>DTM Collection 12/2019 or newer<br>Bluetooth 4.0 LE or newer                                                                                                    |                                           |             |                                             |        |               |  |
| <b>Activate Bluetooth con-</b><br>nection | Activate the Bluetooth connection via the VEGA project assistant.                                                                                                    |                                           |             |                                             |        |               |  |
|                                           | Note:<br>Older systems do not always have an integrated Bluetooth LE. In<br>these cases, a Bluetooth USB adapter is required.<br>Activate the Bluetooth USB adapter via the VEGA project assistant<br>(see supplementary instructions "Bluetooth USB adapter"). |                                           |             |                                             |        |               |  |
|                                           | After activating the integrated Bluetooth or the Bluetooth USB adapt-<br>er, devices with Bluetooth are found and created in the project tree.                                                                                                    |                                           |             |                                             |        |               |  |
| Connecting                                | <b>Connecting</b><br>8.2<br>Select the requested sensor for the online parameter adjustment in<br>the project tree.                                                                                                    |                                           |             |                                             |        |               |  |
| <b>Authenticate</b>                       | The window "Authentication" is displayed. For the first connection,<br>the operating device and the sensor must authenticate each other.<br>After successful authentication, the next connection functions without<br>authentication.                           |                                           |             |                                             |        |               |  |
| <b>Enter Bluetooth access</b><br>code     | For authentication, enter in the next menu window the 6-digit<br>Bluetooth access code:                                                                                                    |                                           |             |                                             |        |               |  |
|                                           | * Bluetooth                                                                                                    |                                           |             |                                             |        | □<br>$\times$ |  |
|                                           |                                                                                                    | Authentication                            |             |                                             |        |               |  |
|                                           | For the very first connection, the adjustment unit and the sensor must authenticate each other                                                                                                    |                                           |             |                                             |        |               |  |
|                                           |                                                                                                    | Device name                               | VEGAMET 861 |                                             |        |               |  |
|                                           |                                                                                                    | Device TAG                                | Device Name |                                             |        |               |  |
|                                           |                                                                                                    | Serial number                             | 44290430    |                                             |        |               |  |
|                                           | Enter the 6 digit Bluetooth access code of your Bluetooth instrument.                                                                                                    |                                           |             |                                             |        |               |  |
|                                           |                                                                                                    | <b>Bluetooth access code</b>              |             | Forgotten your Bluetooth access code?<br>OK | Cancel |               |  |

*Fig. 22: Enter Bluetooth access code*

You can find the code on the outside of the device housing and on the information sheet "*PINs and Codes*" in the device packaging.

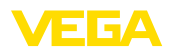

**Note:** П If an incorrect code is entered, the code can only be entered again after a delay time. This time gets longer after each incorrect entry. The message "*Waiting for authentication*" is displayed on the PC/ notebook. **Connected** After connection, the sensor DTM appears. If the connection is interrupted, e.g. due to a too large distance between sensor and operating device, this is displayed on the operating device. The message disappears when the connection is restored. **Change device code** Parameter adjustment of the device is only possible if the parameter protection is deactivated. When delivered, parameter protection is deactivated by default and can be activated at any time. It is recommended to enter a personal 6-digit device code. To do this,

go to menu "*Extended functions*", "*Access protection*", menu item "*Protection of the parameter adjustment*".

### **8.3 Parameter adjustment**

For parameter adjustment of the instrument via a Windows PC, the configuration software PACTware and a suitable instrument driver (DTM) according to FDT standard are required. The latest PACTware version as well as all available DTMs are compiled in a DTM Collection. The DTMs can also be integrated into other frame applications according to FDT standard. **Prerequisites**

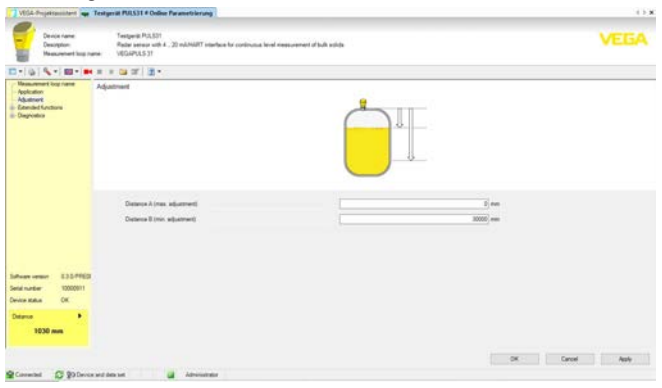

*Fig. 23: Example of a DTM view - Setup, sensor adjustment*

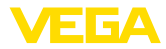

## **9 Setup with PC/notebook (VEGACONNECT)**

### **9.1 Connect the PC**

**Via interface adapter to the signal cable**

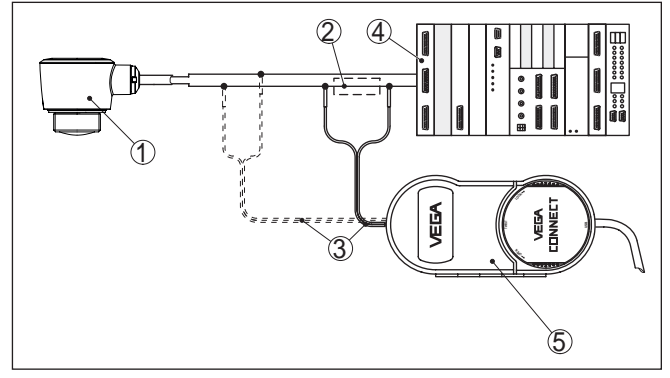

*Fig. 24: Connecting the PC to the signal cable*

- *1 Sensor*
- *2 HART resistance 250 Ω (optional depending on evaluation)*
- *3 Connection cable with 2 mm pins and terminals*
- *4 Processing system/PLC/Voltage supply*
- *5 Interface adapter VEGACONNECT*

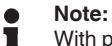

With power supply units with integrated HART resistance (internal resistance approx. 250  $\Omega$ ), an additional external resistance is not necessary. This applies, e.g. to the VEGA instruments VEGATRENN 149A, VEGAMET 381, VEGAMET 391. Common Ex separators are also usually equipped with a sufficient current limiting resistance. In such cases, the interface converter can be connected parallel to the 4 … 20 mA cable (dashed line in the previous illustration).

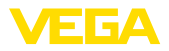

#### **Via interface adapter to the VEGAMET controller**

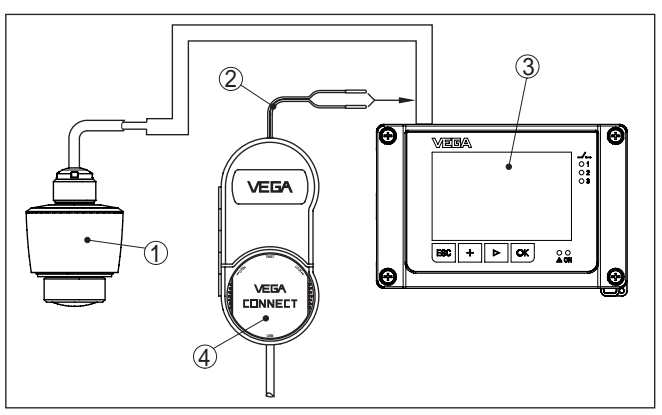

*Fig. 25: Connection of the PC to the VEGAMET controller*

- *1 Sensor*
- *2 Connection cable with 2 mm pins*
- *3 Controller, e.g.VEGAMET 381*
- *4 Interface adapter VEGACONNECT*

### **9.2 Parameter adjustment with PACTware**

**Prerequisites**

For parameter adjustment of the sensor via a Windows PC, the configuration software PACTware and a suitable instrument driver (DTM) according to FDT standard are required. The up-to-date PACTware version as well as all available DTMs are compiled in a DTM Collection. The DTMs can also be integrated into other frame applications according to FDT standard.

#### **Note:** П

To ensure that all instrument functions are supported, you should always use the latest DTM Collection. Furthermore, not all described functions are included in older firmware versions.You can download the latest instrument software from our homepage. A description of the update procedure is also available in the Internet.

Further setup steps are described in the operating instructions manual "*DTM Collection/PACTware*" attached to each DTM Collection and which can also be downloaded from the Internet. Detailed descriptions are available in the online help of PACTware and the DTMs.

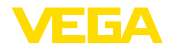

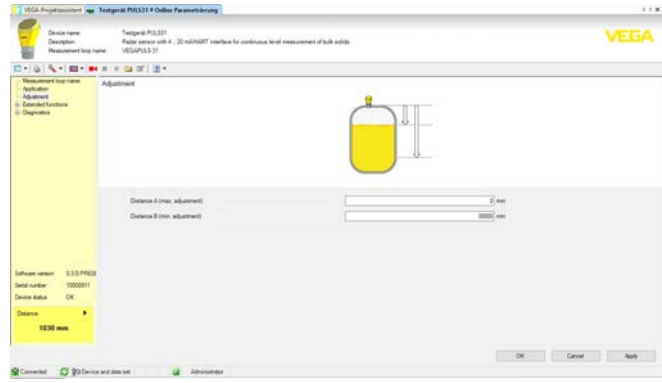

*Fig. 26: Example of a DTM view*

All device DTMs are available as a free-of-charge standard version and as a full version that must be purchased. In the standard version, all functions for complete setup are already included. An assistant for simple project configuration simplifies the adjustment considerably. Saving/printing the project as well as import/export functions are also part of the standard version. **Standard/Full version**

> In the full version there is also an extended print function for complete project documentation as well as a save function for measured value and echo curves. In addition, there is a tank calculation program as well as a multiviewer for display and analysis of the saved measured value and echo curves.

The standard version is available as a download under www.vega.com/downloads and "*Software*". The full version is available on CD from the agency serving you.

### **9.3 Saving the parameterisation data**

We recommend documenting or saving the parameterisation data via PACTware. That way the data are available for multiple use or service purposes.

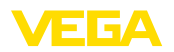

# **10 Menu overview**

#### **Main menu**

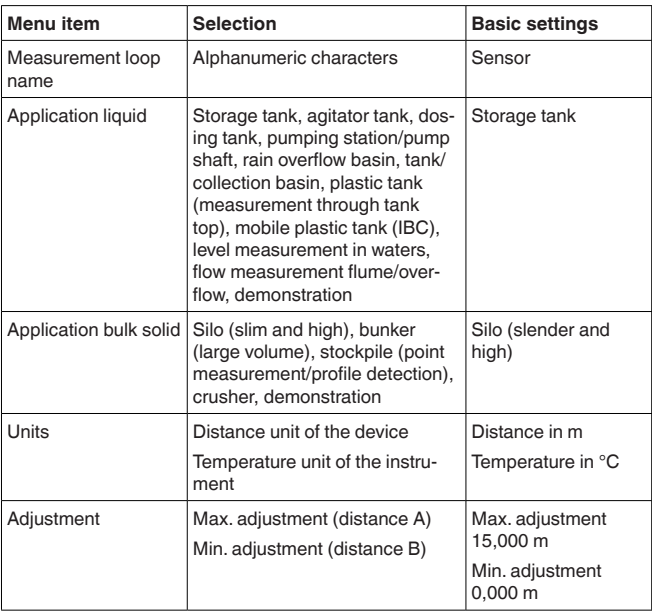

### **Extended functions**

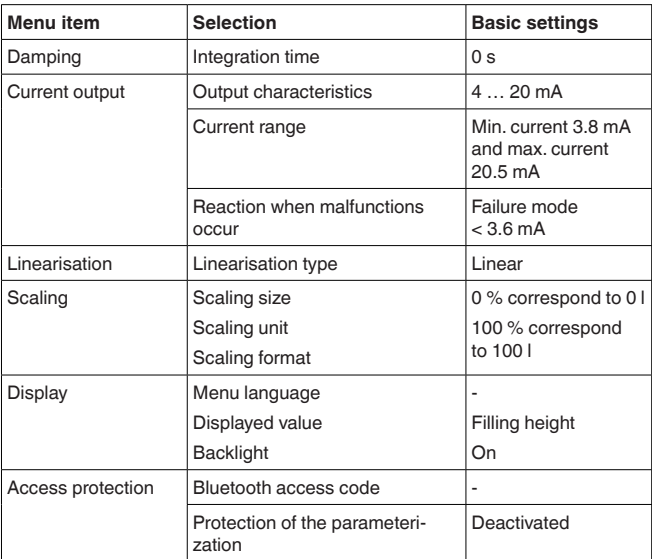

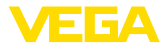

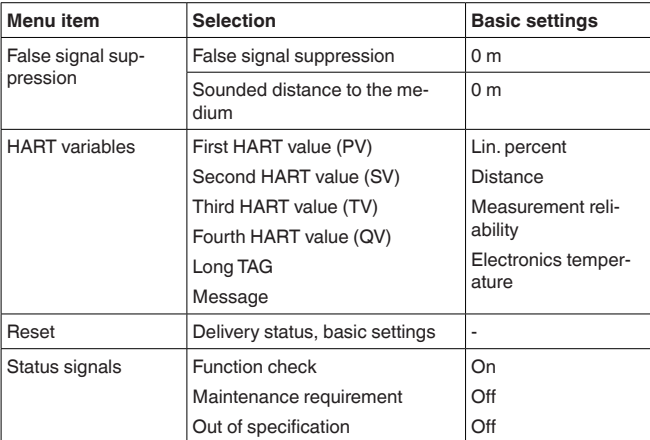

### **Diagnostics**

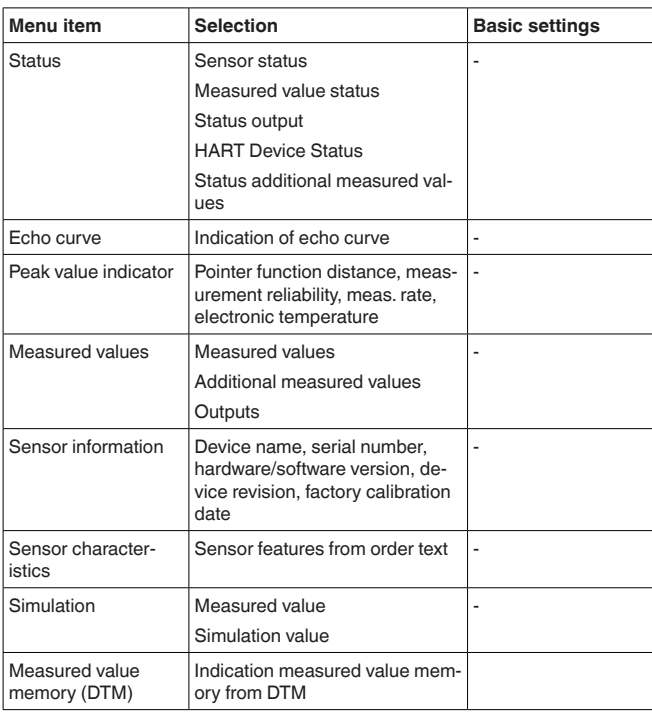

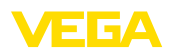

# **11 Diagnostics and servicing**

# **11.1 Maintenance**

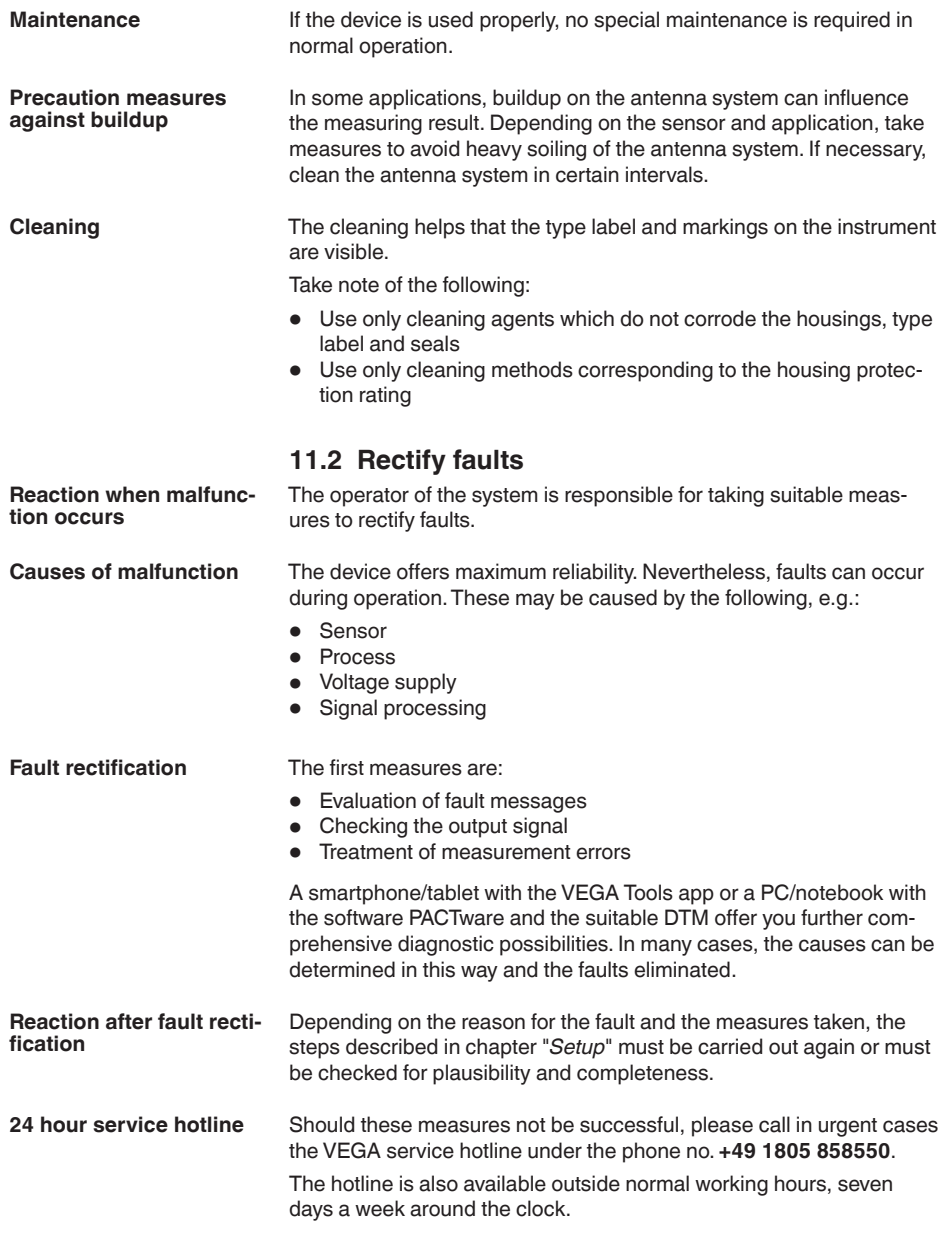

Since we offer this service worldwide, the support is provided in English. The service itself is free of charge, the only costs involved are the normal call charges.

### **11.3 Diagnosis, fault messages**

#### **4 … 20 mA signal**

Connect a multimeter in the suitable measuring range according to the wiring plan. The following table describes possible errors in the current signal and helps to eliminate them:

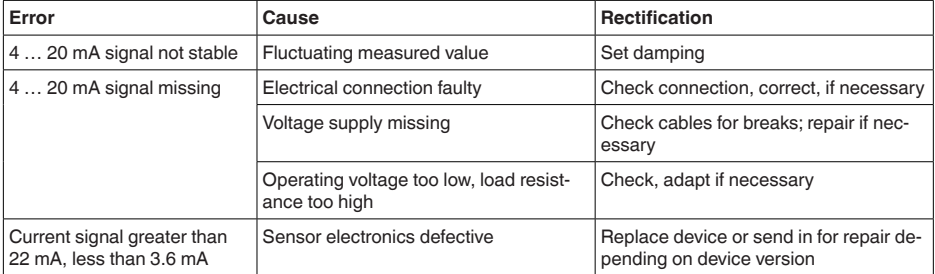

### **11.4 Status messages according to NE 107**

The instrument features self-monitoring and diagnostics according to NE 107 and VDI/VDE 2650. In addition to the status messages in the following tables there are more detailed error messages available under the menu item "*Diagnostics*" via the respective adjustment module.

#### **Status messages**

The status messages are divided into the following categories:

- **Failure**
- Function check
- Out of specification
- Maintenance requirement

and explained by pictographs:

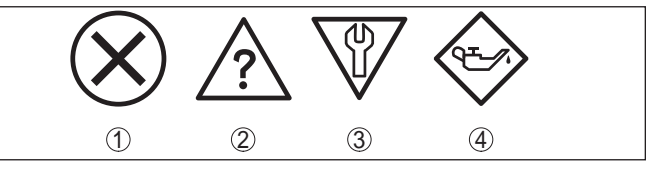

*Fig. 27: Pictographs of the status messages*

- *1 Failure red*
- *2 Out of specification - yellow*
- *3 Function check orange*
- *4 Maintenance blue*

**Failure:** Due to a malfunction in the instrument, a fault message is output.

This status message is always active. It cannot be deactivated by the user.

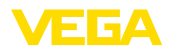

**Function check:** The instrument is being worked on, the measured value is temporarily invalid (for example during simulation).

This status message is inactive by default.

**Out of specification:** The measured value is unreliable because an instrument specification was exceeded (e.g. electronics temperature).

This status message is inactive by default.

**Maintenance:** Due to external influences, the instrument function is limited.The measurement is affected, but the measured value is still valid. Plan in maintenance for the instrument because a failure is expected in the near future (e.g. due to buildup).

This status message is inactive by default.

#### **Failure**

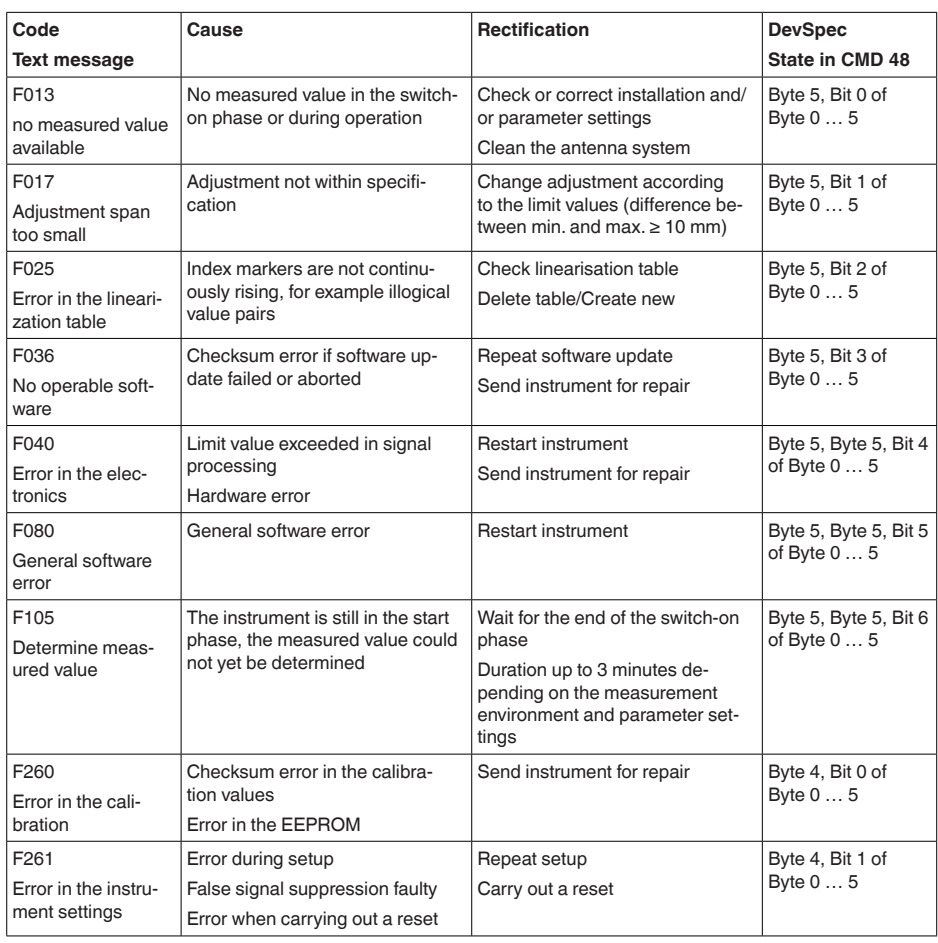

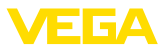

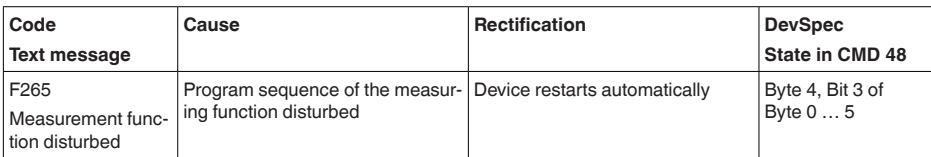

#### **Function check**

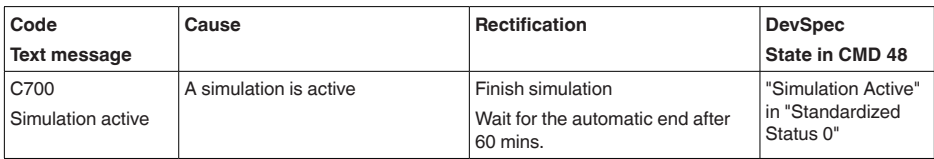

### **Out of specification**

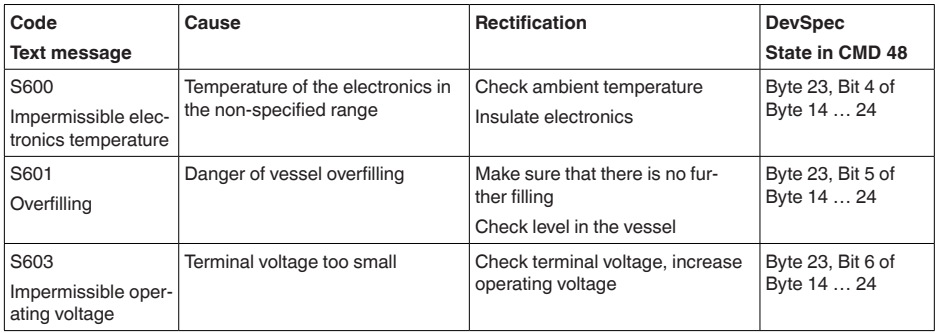

#### **Maintenance**

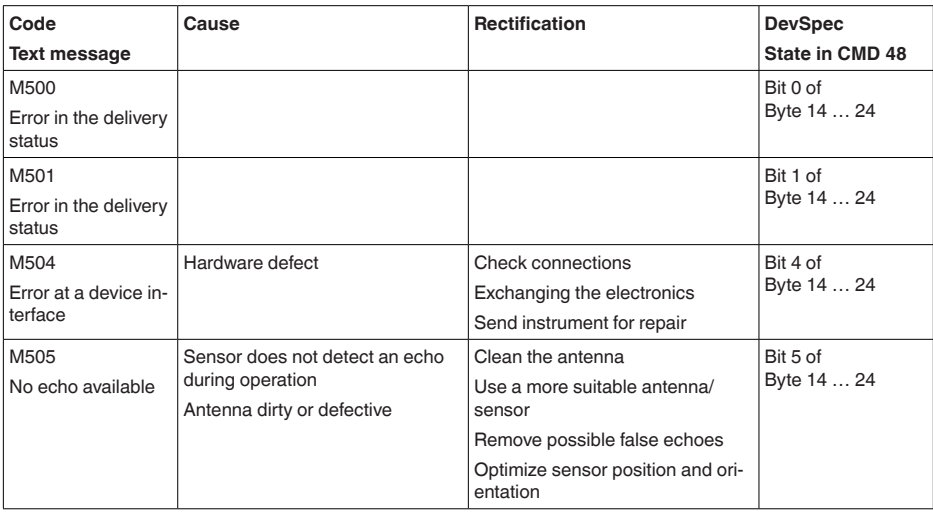

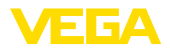

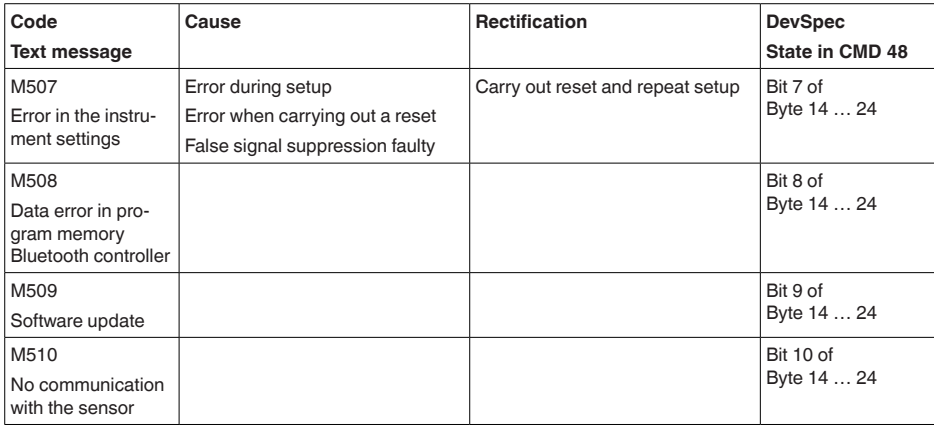

### **11.5 Treatment of measurement errors**

The tables below give typical examples of application-related measurement errors.

The images in column "*Error description*" show the actual level as a dashed line and the output level as a solid line.

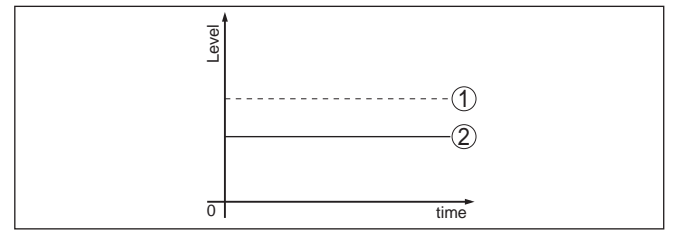

*1 Real level*

*2 Level displayed by the sensor*

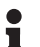

#### **Note:**

If the output level is constant, the cause could also be the fault setting of the current output to "*Hold value*".

If the level is too low, the reason could be a line resistance that is too high

#### **Liquids: Measurement error at constant level**

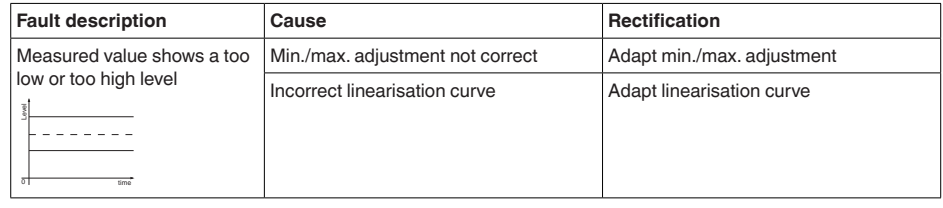

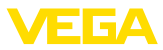

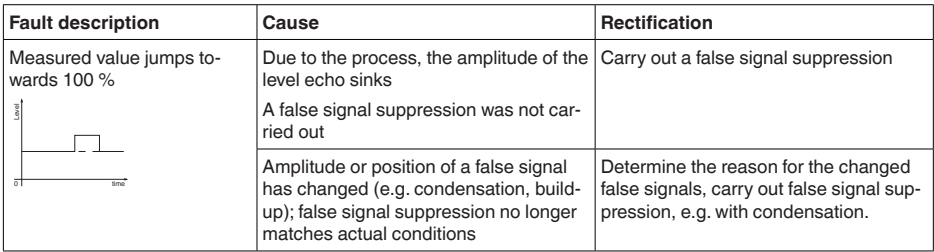

### **Liquids: Measurement error during filling**

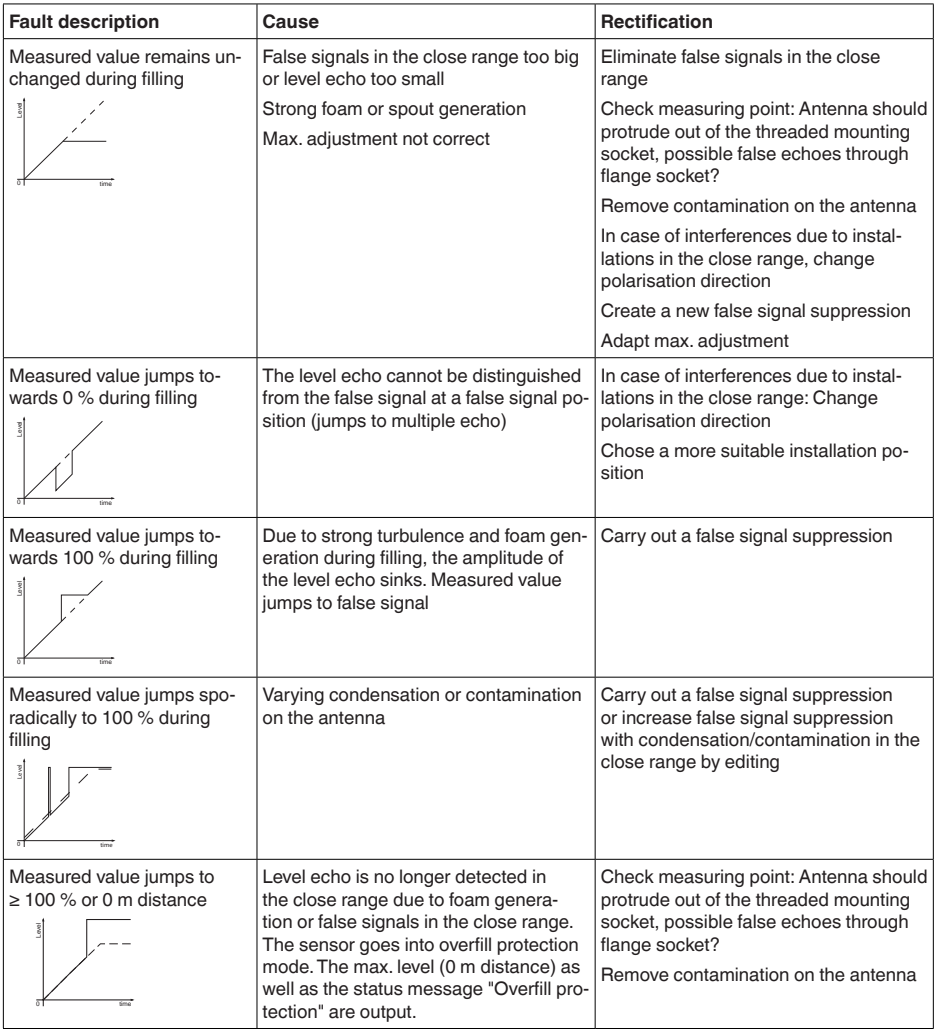

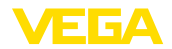

### **Liquids: Measurement error during emptying**

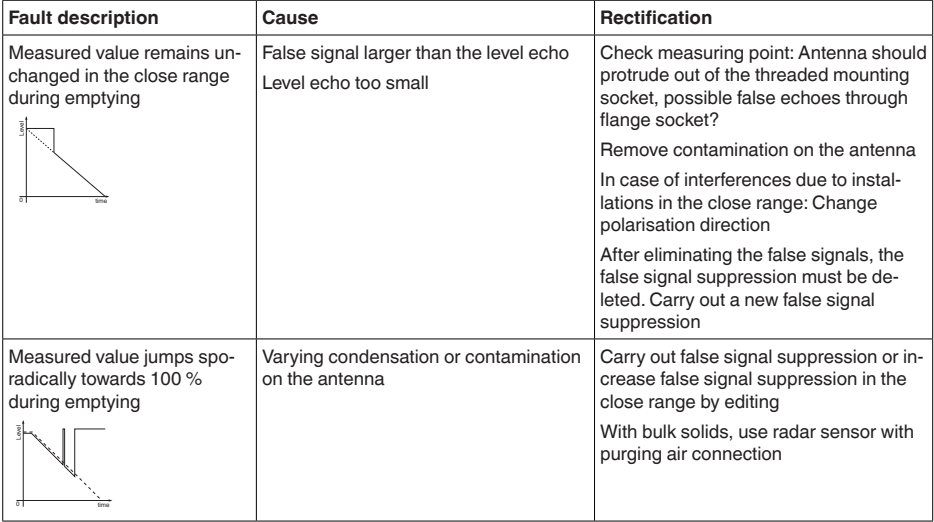

#### **Bulk solids: Measurement error at constant level**

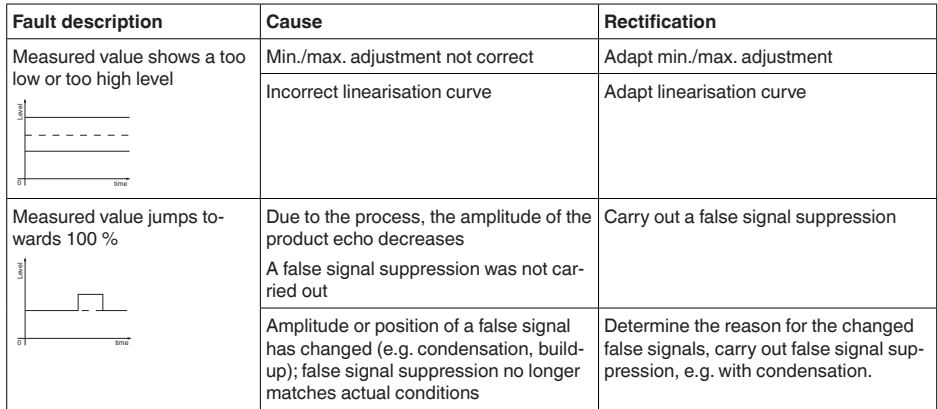

### **Bulk solids: Measurement error during filling**

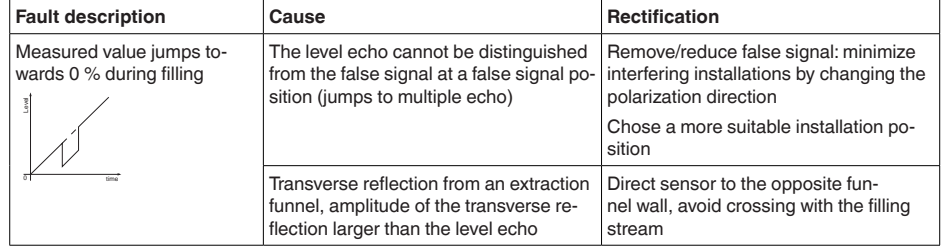

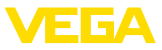

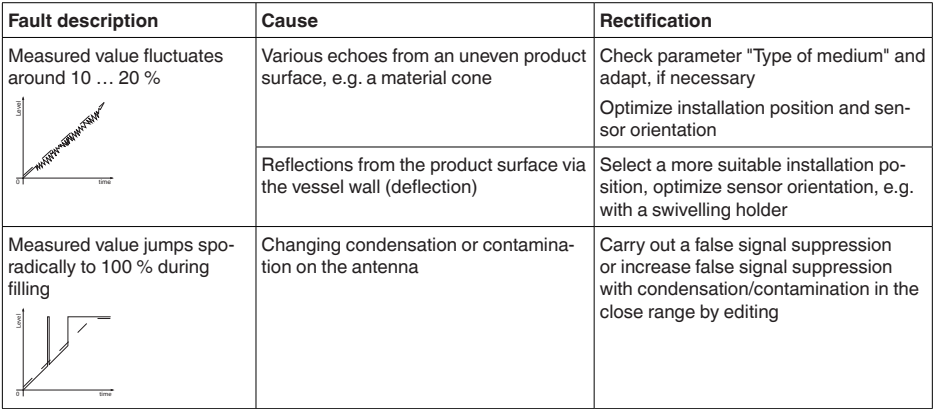

#### **Bulk solids: Measurement error during emptying**

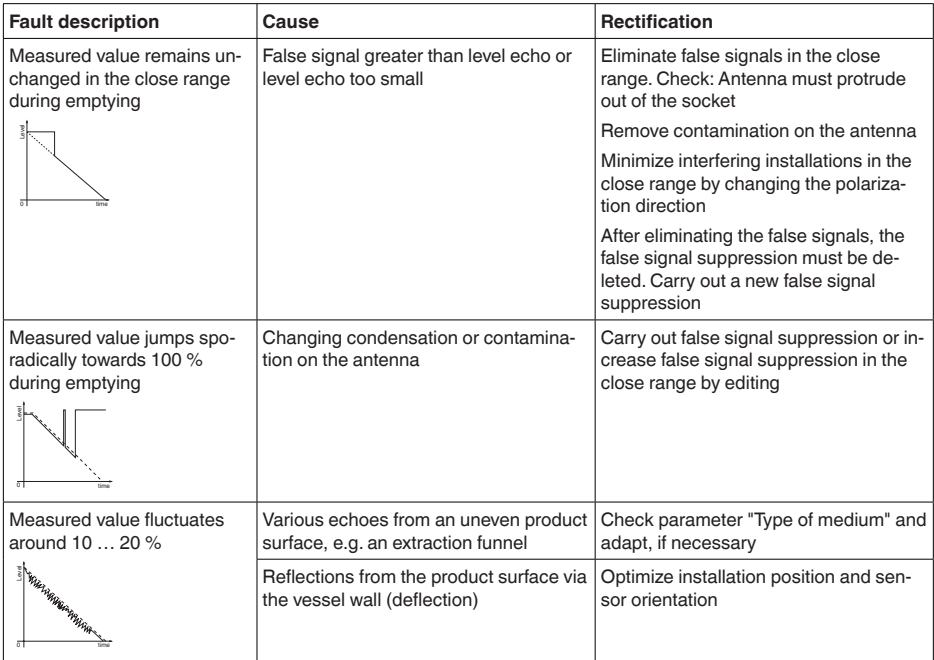

## **11.6 Software update**

The device software can be updated in the following ways:

- HART signal
- Bluetooth

The following components are required:

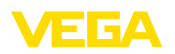

- Instrument
- Voltage supply
- Interface adapter VEGACONNECT
- PC with PACTware/DTM and Bluetooth USB adapter
- Current instrument software as file

You can find the current instrument software as well as detailed information on the procedure in the download area of our homepage: www.vega.com.

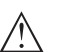

#### **Caution:**

Instruments with approvals can be bound to certain software versions. Therefore make sure that the approval is still effective after a software update is carried out.

You can find detailed information in the download area at www.vega.com.

### **11.7 How to proceed if a repair is necessary**

You can find an instrument return form as well as detailed information about the procedure in the download area of our homepage. By doing this you help us carry out the repair quickly and without having to call back for needed information.

In case of repair, proceed as follows:

- Print and fill out one form per instrument
- Clean the instrument and pack it damage-proof
- Attach the completed form and, if need be, also a safety data sheet outside on the packaging
- Ask the agency serving you to get the address for the return shipment.You can find the agency on our homepage.

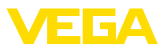

## **12 Dismount**

### **12.1 Dismounting steps**

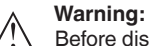

Before dismounting, be aware of dangerous process conditions such as e.g. pressure in the vessel or pipeline, high temperatures, corrosive or toxic media etc.

Take note of chapters "*Mounting*" and "*Connecting to voltage supply*" and carry out the listed steps in reverse order.

### **12.2 Disposal**

The device is made of recyclable materials. For this reason, it should be disposed of by a specialist recycling company. Observe the applicable national regulations.

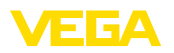

# **13 Certificates and approvals**

### **13.1 Environmental instructions**

#### **Objective and measures**

Protection of the environment is one of our most important duties. That is why we have introduced an environment management system with the goal of continuously improving company environmental protection.The environment management system is certified according to DIN EN ISO 14001.

Please help us fulfil this obligation by observing the environmental instructions in this manual:

- Chapter "*Packaging, transport and storage*"
- Chapter "*Disposal*"

# **14 Supplement**

### **14.1 Technical data**

#### **Note for approved instruments**

The technical data in the respective safety instructions which are included in delivery are valid for approved instruments (e.g. with Ex approval).These data can differ from the data listed herein, for example regarding the process conditions or the voltage supply.

All approval documents can be downloaded from our homepage.

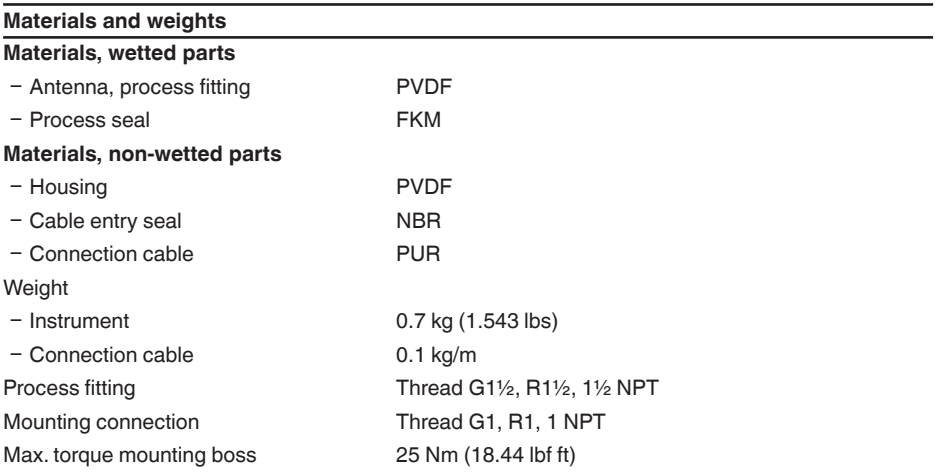

#### **Input variable**

Measured variable The measured variable is the distance between the antenna edge of the sensor and the product surface. The antenna edge is also the reference plane for the measurement.

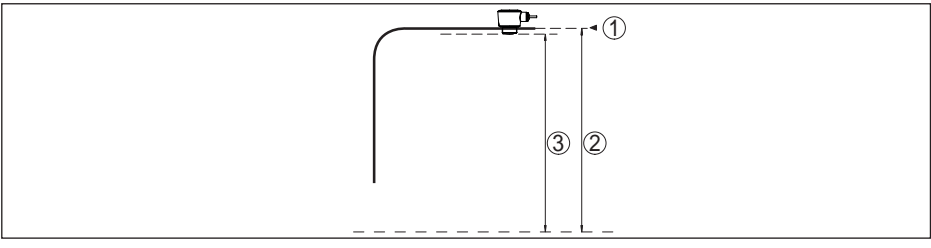

*Fig. 28: Data of the input variable*

- *1 Reference plane*
- *2 Measured variable, max. measuring range*

### Max. measuring range<sup>2)</sup> 15 m (49.21 ft)

Recommended measuring range<sup>3)</sup> up to 10 m (32.81 ft)

- <sup>2)</sup> Depending on application and medium
- <sup>3)</sup> With bulk solids

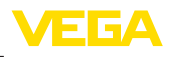

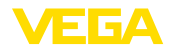

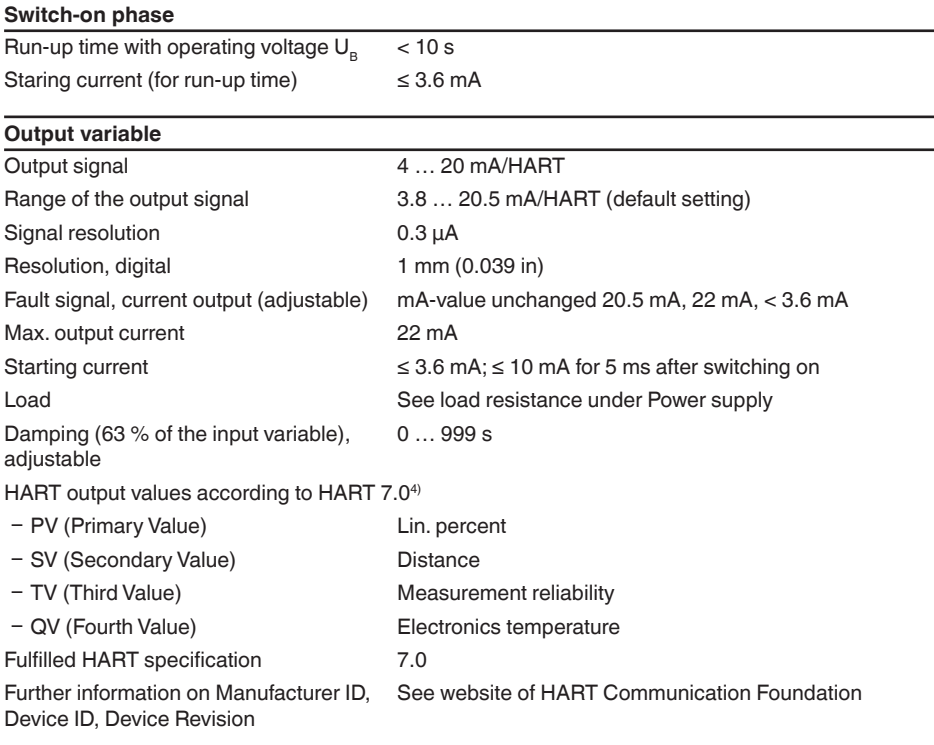

### **Deviation (according to DIN EN 60770-1)**

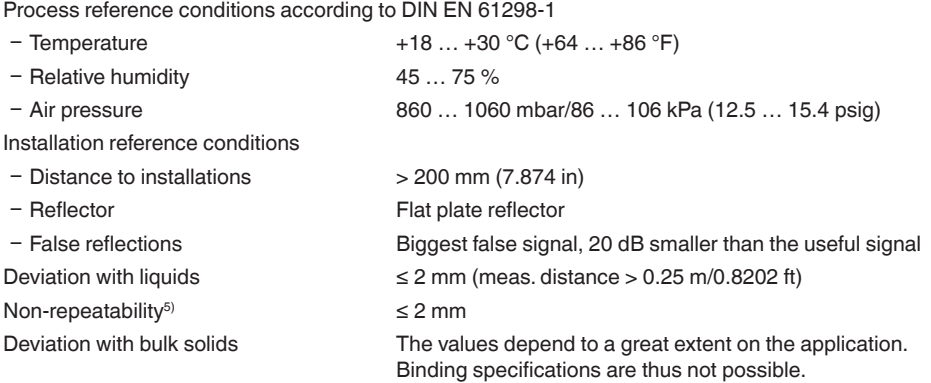

4) Default values can be assigned individually.

5) Already included in the meas. deviation

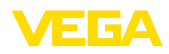

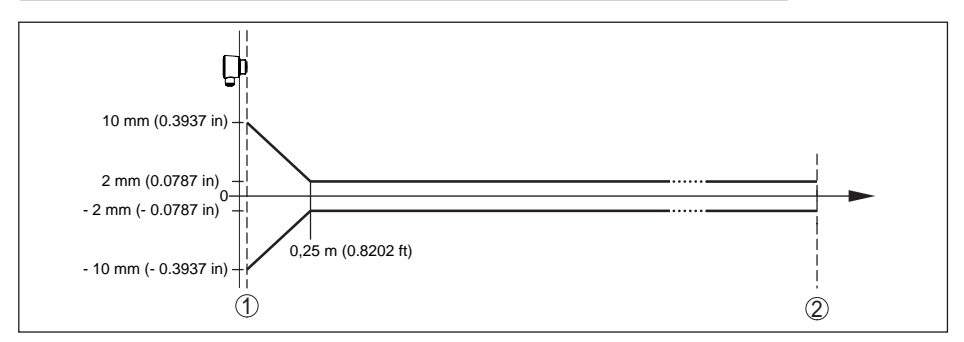

*Fig. 29: Deviation under reference conditions*

- *1 Antenna edge, reference plane*
- *2 Recommended measuring range*

#### **Variables influencing measurement accuracy**

#### **Specifications apply to the digital measured value**

Temperature drift - Digital output < 3 mm/10 K, max. 10 mm

**Specifications apply also to the current output**

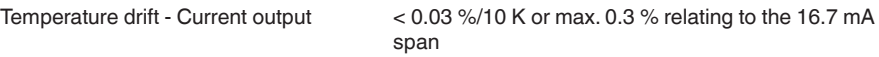

 $< 15 \mu A$ 

Deviation in the current output due to

digital/analogue conversion

Additional deviation through electromagnetic interference

- According to NAMUR NE 21 < 80 µA
- According to EN 61326-1 None
- Ʋ According to IACS E10 (shipbuilding)/ < 250 µA IEC 60945

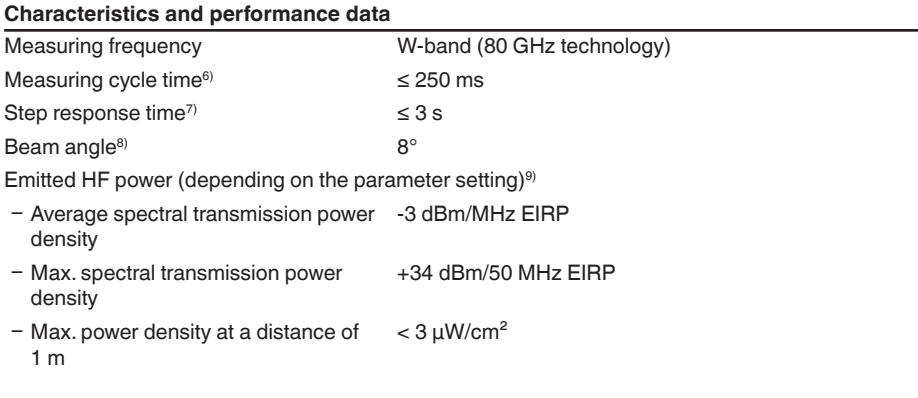

6) With operating voltage U<sub>B</sub> ≥ 24 V DC<br>7) Time span after a sudden distance change from 1 m to 5 m until the output signal reaches 90 % of the final<br>value for the first time (IEC 61298-2). Valid with operating voltage

<sup>8)</sup> Outside the specified beam angle, the energy level of the radar signal is 50% (-3 dB) less.

9) EIRP: Equivalent Isotropic Radiated Power

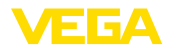

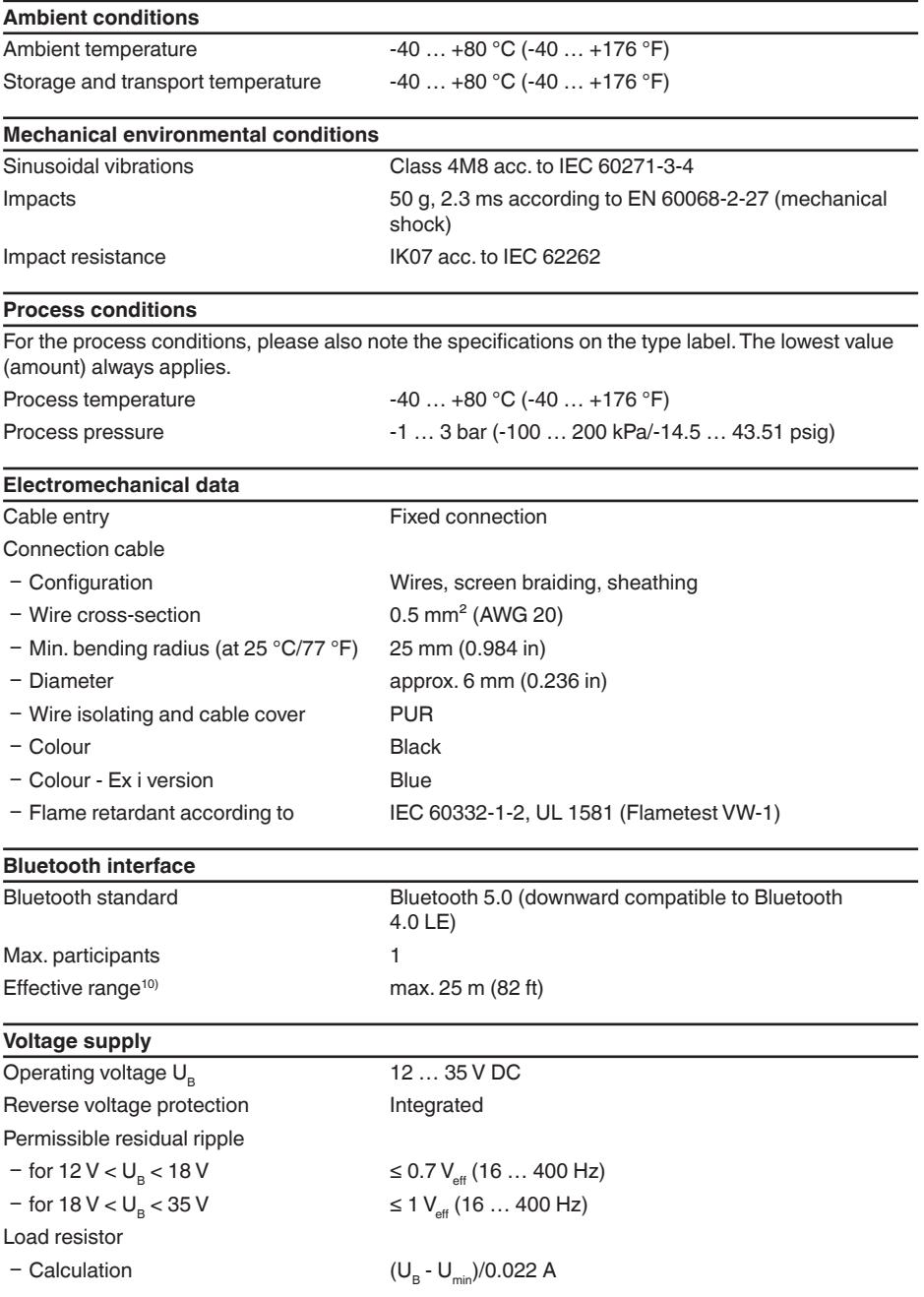

<sup>10)</sup> Depending on the local conditions

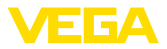

- Example - with U<sub>B</sub>= 24 V DC (24 V - 12 V)/0.022 A = 545  $\Omega$ 

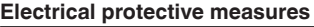

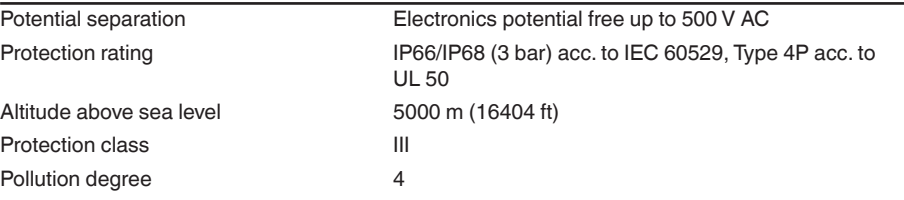

# **14.2 Dimensions**

### **VEGAPULS C 22**

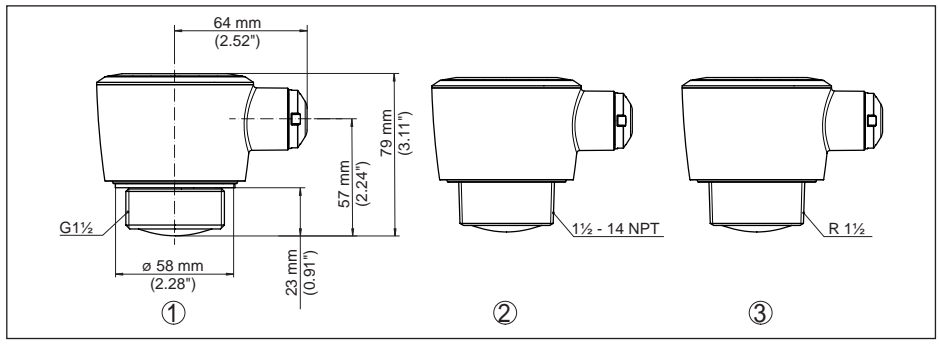

*Fig. 30: Dimensions VEGAPULS C 22*

- *1 Thread G1½*
- *2 Thread 1½NPT*
- *3 Thread R1½*

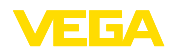

### **14.3 Industrial property rights**

VEGA product lines are global protected by industrial property rights. Further information see www.vega.com.

VEGA Produktfamilien sind weltweit geschützt durch gewerbliche Schutzrechte.

Nähere Informationen unter www.vega.com.

Les lignes de produits VEGA sont globalement protégées par des droits de propriété intellectuelle. Pour plus d'informations, on pourra se référer au site www.vega.com.

VEGA lineas de productos están protegidas por los derechos en el campo de la propiedad industrial. Para mayor información revise la pagina web www.vega.com.

Линии продукции фирмы ВЕГА защищаются по всему миру правами на интеллектуальную собственность. Дальнейшую информацию смотрите на сайте www.vega.com.

VEGA系列产品在全球享有知识产权保护。

进一步信息请参见网站<www.vega.com。

### **14.4 Hash function acc. to mbed TLS**

mbed TLS: Copyright (C) 2006-2015, ARM Limited, All Rights Reserved SPDX-License-Identifier: Apache-2.0

Licensed under the Apache License, Version 2.0 (the "License"); you may not use this file except in compliance with the License.You may obtain a copy of the License at http://www.apache.org/licenses/LICENSE-2.0.

Unless required by applicable law or agreed to in writing, software distributed under the License is distributed on an "AS IS" BASIS, WITHOUT WARRANTIES OR CONDITIONS OF ANY KIND, either express or implied. See the License for the specific language governing permissions and limitations under the License.

### **14.5 Trademark**

All the brands as well as trade and company names used are property of their lawful proprietor/ originator.

Printing date:

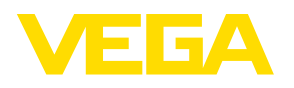

All statements concerning scope of delivery, application, practical use and operating conditions of the sensors and processing systems correspond to the information available at the time of printing.

Subject to change without prior notice

© VEGA Grieshaber KG, Schiltach/Germany 2019

 $C \in$ 

VEGA Grieshaber KG Am Hohenstein 113 77761 Schiltach Germany

Phone +49 7836 50-0 Fax +49 7836 50-201 E-mail: info.de@vega.com www.vega.com